# **BUKU JILID**

# **FONDASI PRACETAK** TRAPESIUM **TEKNIK MENGGAMBAR AUTOCAD**

Sri Wiwoho Mudjanarko **Nawir Rasidi** Koespiadi **Wahyu Setiawan** Mohd Haziman Wan Ibrahim **Mohd Irwan Bin Juki** Ramadhansyah Putra Jaya

### **FONDASI PRACETAK TRAPESIUM TEKNIK MENGGAMBAR AUTOCAD**

**Sri Wiwoho Mudjanarko Nawir Rasidi Koespiadi Wahyu Setiawan Mohd Haziman Wan Ibrahim Mohd Irwan Bin Juki Ramadhansyah Putra Jaya** 

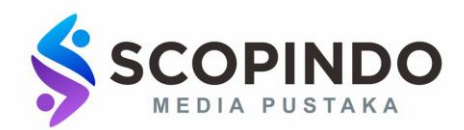

#### **FONDASI PRACETAK TRAPESIUM : TEKNIK MENGGAMBAR AUTOCAD**

Author : **Sri Wiwoho Mudjanarko Nawir Rasidi Koespiadi Wahyu Setiawan Mohd Haziman Wan Ibrahim Mohd Irwan Bin Juki Ramadhansyah Putra Jaya** 

Layouter : **Ahlan Tulaska** 

Editor : **Nur Azizah** 

Design Cover : **Azizur Rachman** 

copyright©2019 Penerbit Scopindo Media Pustaka Jl. Menanggal 3 No. 45 Surabaya, 60245 Telp. 0811-300-229 [scopindomedia@gmail.com](mailto:scopindomedia@gmail.com)

#### **ISBN : 978-623-92163-6-8**

Url :  $\frac{http://bit.ly/}{$ FONDASIPRACETAKTRAPESIUMTEKNIKMENGGAMBARAUTOCAD

Hak cipta dilindungi oleh Undang-undang Dilarang memperbanyak sebagian atau seluruh isi buku tanpa izin tertulis dari Penerbit

Sanksi Pelanggaran Pasal 113

Undang-undang Nomor 28 Tahun 2014

Tentang Hak Cipta

- 1) Setiap orang yang dengan atau tanpa hak melakukan pelanggaran terhadap hak ekonomi yang sebagaimana dimaksud dalam pasal 9 ayat (1) huruf i untuk Penggunaan Secara Komersial dipidana dengan ancaman pidana penjara paling lama 1 (satu) tahun dan/atau pidana denda paling banyak Rp. 100.000.000 (seratus juta rupiah)
- 2) Setiap orang yang dengan tanpa hak dan/atau tanpa izin Pencipta atau pemegang Hak Cipta melakukan pelanggaran hak ekonomi Pencipta sebagaimana dimaksud dalam pasal 9 ayat (1) huruf c, huruf d, huruf f, dan/atau huruf h untuk Penggunaan Secara Komersial dipidana dengan pidana penjara paling lama 3 (tiga) tahun dan/atau pidana denda paling banyak Rp. 500.000.000 (lima ratus juta rupiah).
- 3) Setiap orang dengan tanpa hak dan/atau tanpa izin Pencipta atau Pemegang Hak Cipta melakukan pelanggaran hak ekonomi Pencipta sebagaimana dimaksud dalam Pasal 9 ayat (1) huruf a, huruf b, huruf e, dan/atau huruf g untuk peggunaan Secara Komersial dipidana dengan pidana penjara paling lama (empat) tahun dan/atau pidana denda paling banyak Rp. 1.000.000.000 (satu miliar rupiah).
- 4) Setiap orang memenuhi unsur sebagaimana dimaksud ayat (3) yang dilakukan dalam bentuk pembajakan, dipidana dengan pidana penjara paling lama 10 (sepuluh) tahun dan/ atau pidana denda paling banyak Rp. 4.000.000.000 (empat miliar rupiah)

## **KATA PENGANTAR**

*Assalamualaikum, Wr. Wb.*

Dengan mengucapkan Alhamdulillahirabbil'alamin sebagai ucapan Puji Syukur Kehadirat Allah swt atas segala Rahmat dan Nikmat-Nya, sehingga buku Fondasi Pracetak Trapesium Jilid 2 dapat diselesaikan.

Buku ini merupakan kelanjutan dari buku Fondasi Pracetak Trapesium Jilid 1 yang dicetak pada tahun 2018. Pada buku jilid 2 ini berisi berawal dari menggambar fondasi dengan Autocad, membuat cetakan fondasi precast, pengecoran, pengujian dan aplikasi fondasi di lapangan. Pembuatan Buku ini juga dibuat sebagai salah satu output Hibah Penelitian RistekDikti Tahun Anggaran ke II/2019 Skim Penelitian Terapan Unggulan Perguruan Tinggi (PTUPT).

Pada kesempatan yang baik ini tim penulis mengucapkan terima kasih kepada Rektor, Dekan Teknik Sipil dan Pimpinan LPPM Universitas Narotama yang telah memberikan kesempatan melakukan penerbitan Buku Fondasi Pracetak Trapesium Jilid 2. Ucapan terima kasih kepada Pimpinan Politeknik Negeri Malang (Polinema) dan Universiti Tun Hussein Onn (UTHM) Malaysia atas kerjasama penelitian antara dosen dan pemakaian Laboratorium di

dalam pelaksanaan maupun pengujian Fondasi Pracetak. Pada kesempatan yang baik ini , penulis juga mengucapkan terima kasih kepada Bapak Assoc. Prof. Dr. Ramadhansyah Putra Jaya B.Eng, M.Sc., P.E., M.ASCE (USA), M.ICE (UK), FIHE (UK), IAENG (Hongkong) dari Universiti Malaysia Pahang, saudara Ir Arthur Daniel Limantara M.T., Tubagus Purworusmiardi S.Kom., MM., Suprayitno ST., MT., Mega Maharani Lestari dan Firdaus Pratama Wiwoho yang telah memberi semangat maupun membantu melaksanakan penelitian secara bersama dan kompak sehingga penelitian dapat diselesaikan dengan optimal. Ucapan terima kasih sebesar-besarnya kepada Kementerian Riset, Teknologi, Dan Pendidikan Tinggi Republik Indonesia yang telah memberi kesempatan melakukan penelitian dan bantuan pembiayaan penelitian. Tak ketingglan mahasiswa teknik sipil universitas Narotama yang berperan serta dalam pembuatan Fondasi Pracetak dari awal desain sampai pembuatan di laboratorium.

Tim Penulis berharap buku ini bermanfaat buat pembaca menambah pengetahuan di bidang teknik sipil khususnya pembuatan produk Fondasi Pracetak dan sekaligus mohon koreksi membangun demi kesempurnaan buku ini di kemudian hari.

*Wassalamualaikum Wr. Wb.*

Surabaya, Nopember 2019

Tim Penulis

# **DAFTAR ISI**

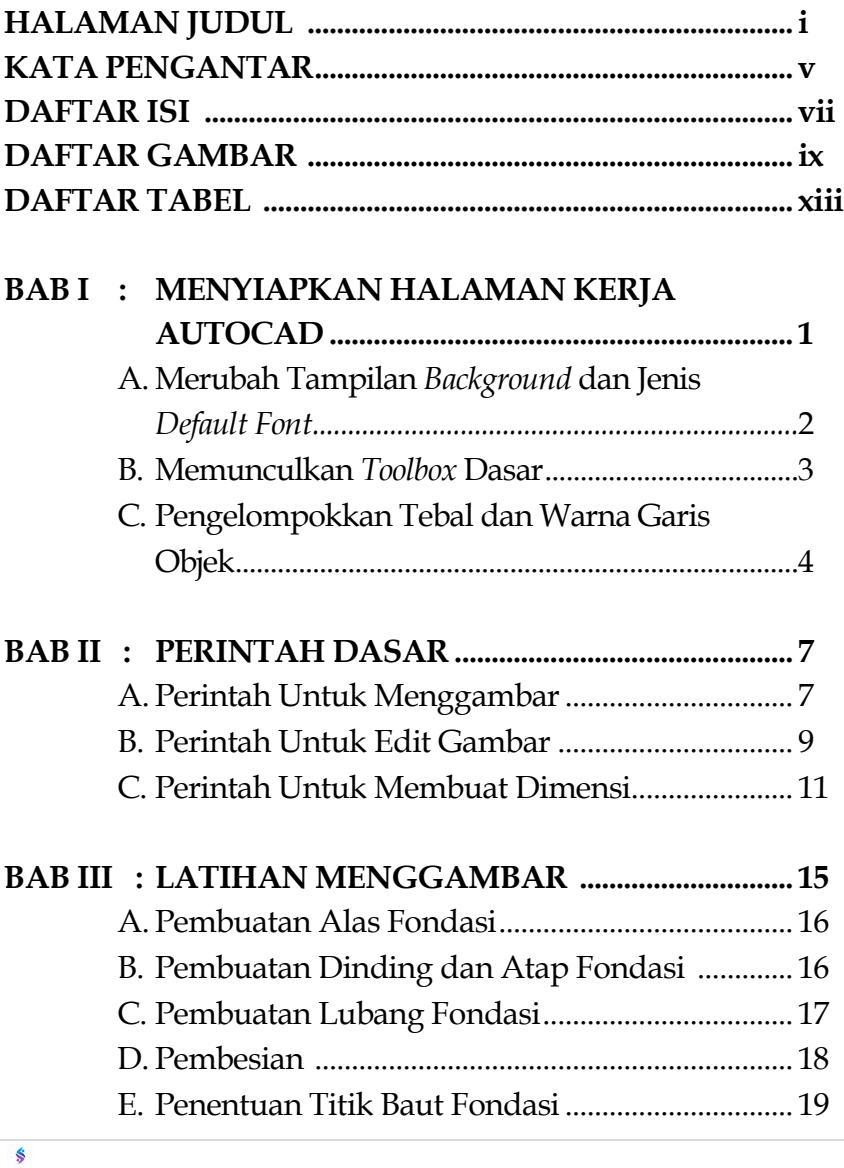

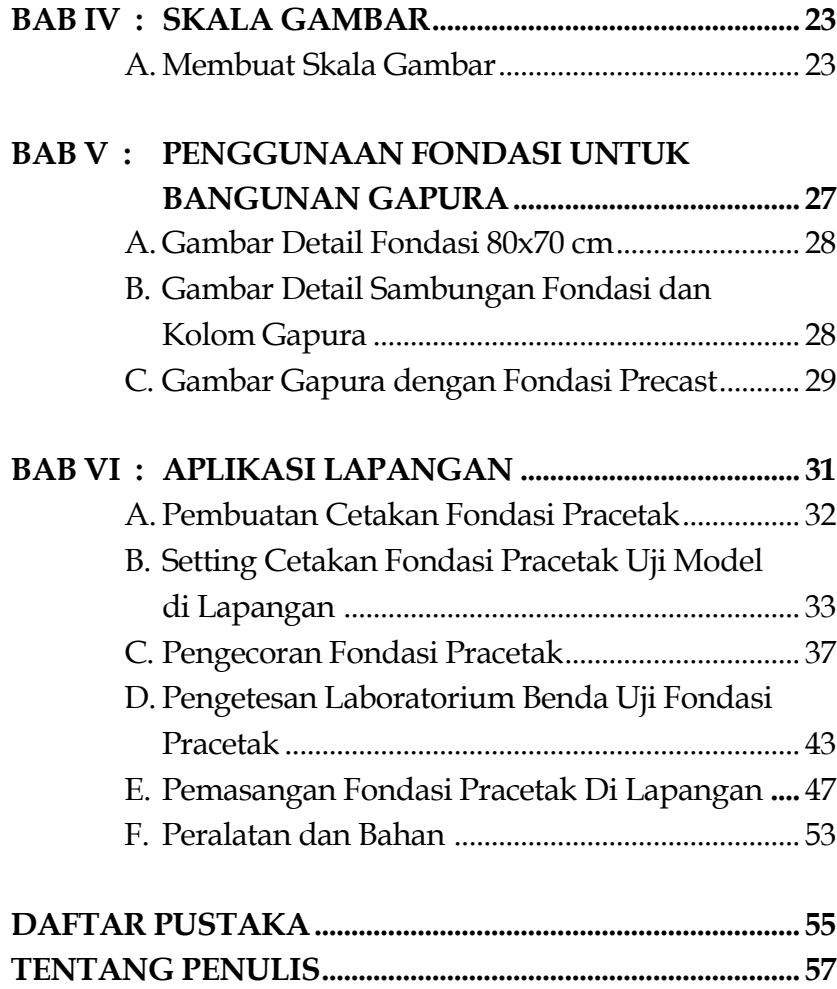

# **DAFTAR GAMBAR**

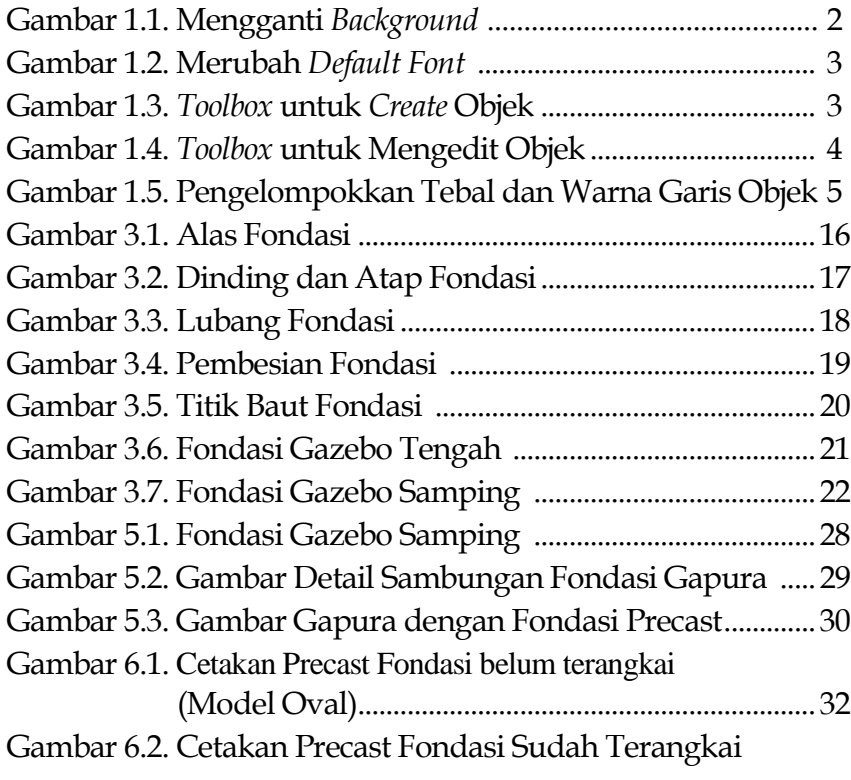

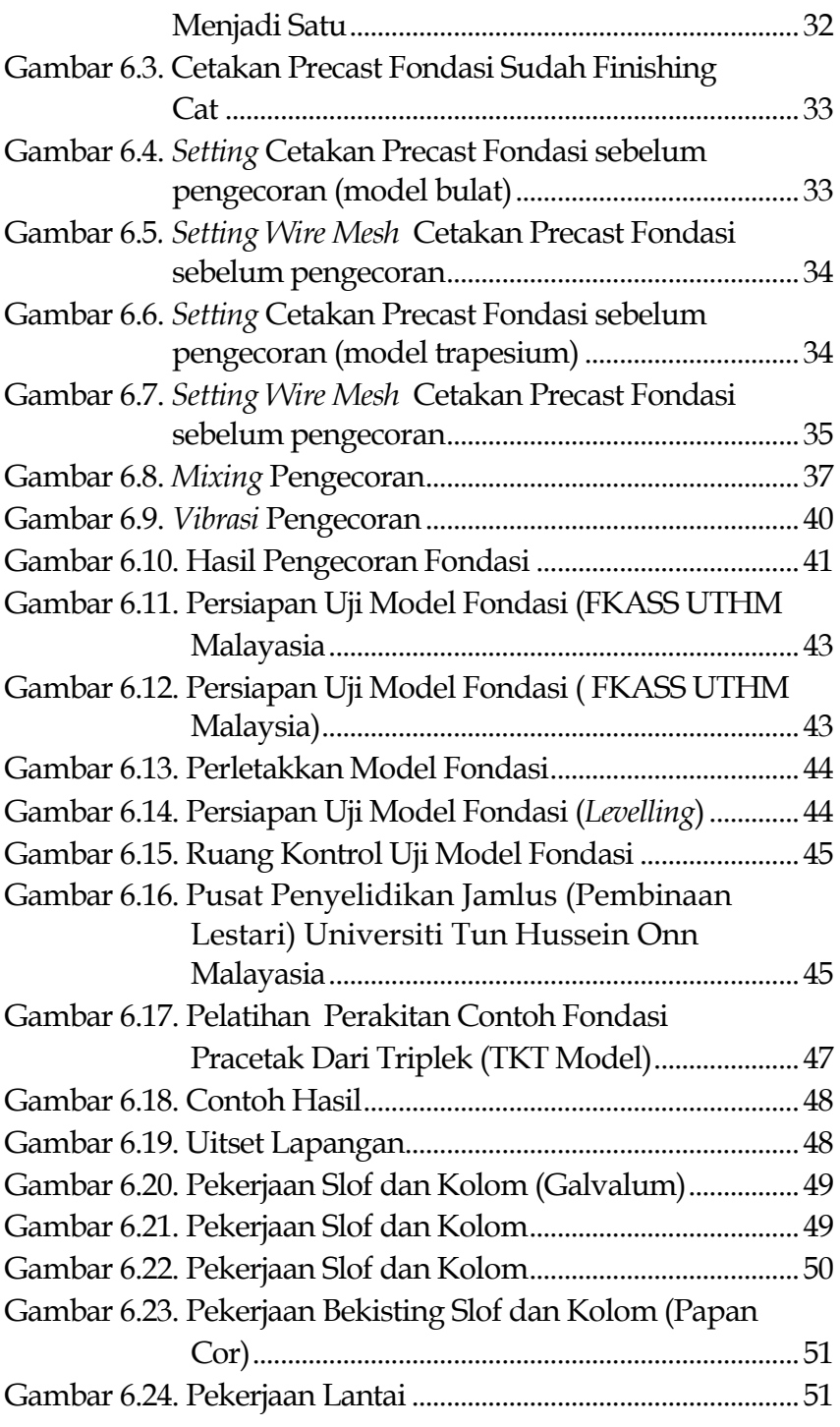

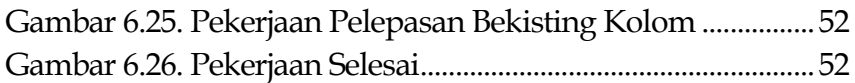

# **DAFTAR TABEL**

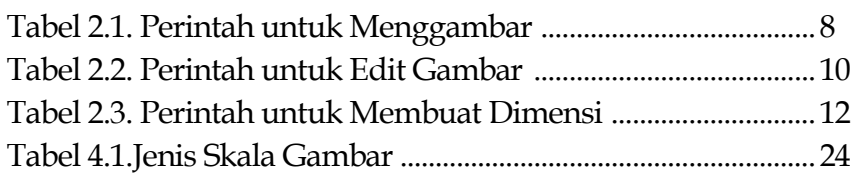

### **BAB I**

## **MENYIAPKAN HALAMAN KERJA AUTOCAD**

Untuk memulai pembelajaran AutoCad, hal yang pertama kita siapkan adalah Halaman Kerja yang akan kita gunakan untuk menggambar. Hal ini perlu dilakukan guna menunjang pekerjaan kita dalam mendesain gambar agar lebih nyaman dan praktis. Halaman kerja AutoCad yang perlu di siapkan terdiri dari: Tampilan *Background*, *Default Font*, Memunculkan *Toolbox* dan mengelompokkan tebal dan warna garis yang akan digunakan untuk menggambar objek.

#### **A. Merubah Tampilan** *Background* **dan Jenis** *Default Font*

Pada umumnya tampilan background akan memberi pengaruh terhadap visualisasi gambar yang akan kita sajikan. Maka dari itu sangat dianjurkan untuk merubah tampilan *background* kerja anda berwarna hitam dengan mode 2D dimensi agar objek lebih mudah dibaca. Untuk merubah tampilan background klik Tools -> Option -> Display -> Colors -> 2D Model Space -> Uniform *Background* -> Pilih warna Black.

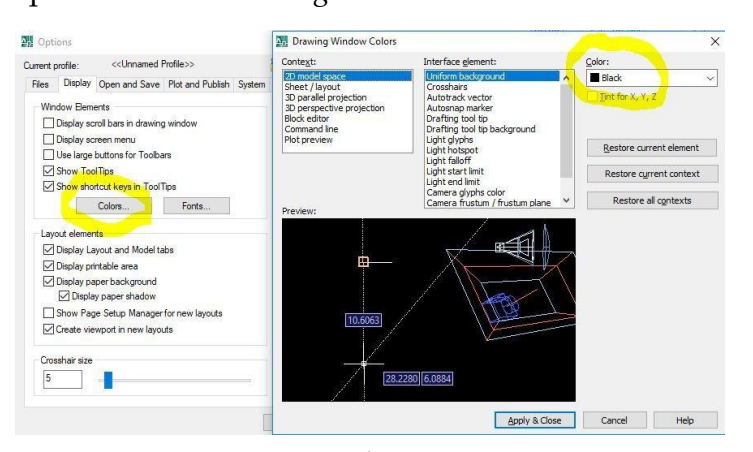

Gambar 1.1. Mengganti *Background*

Kemudian untuk *Default Font* yang akan ditampilkan pada halaman kerja kami sarankan menggunakan Jenis *Font* yang jelas dan mudah dibaca. Pada umumnya *Font* yang digunakan menggunakan *Times New Rowman.* Cara untuk merubah tampilan *Default Font* dengan klik menu Text Style -> Pilih *Font Name*  menjadi *Times New Rowman ->* Apply.

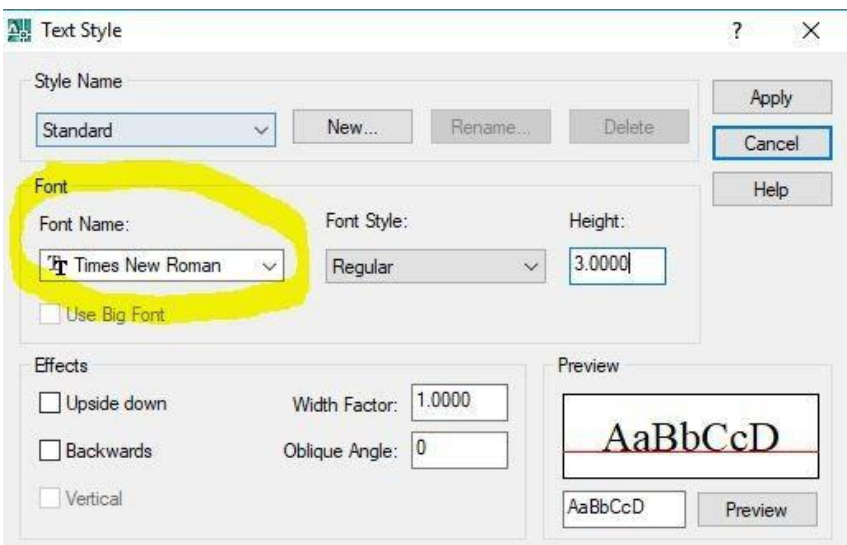

Gambar 1.2. Merubah *Default Font*

#### **B. Memunculkan** *Toolbox* **Dasar**

*Toolbox* merupakan kumpulan dari beberapa *Tools* atau Alat yang digunakan untuk membuat/mengedit suatu objek yang akan dibuat. Dengan adanya *Toolbox* dapat membuat proses desain gambar menjadi lebih cepat dan praktis. Untuk memunculkan *Toolbox* klik kanan pada *Toolbar* yang koosong -> Pilih ACAD -> Pilih *Toolbox Draw*, *Modify*, dan *Dimension*. Terdapat berbagai macam *Toolbox* yang terdiri dari beberapa alat yang menjadi satu dalam sebuah rangkaian berdasarkan kategori masing-masing sebagai berikut:

$$
\angle \angle \rightarrow \Diamond \Box \land \Diamond \odot \Diamond \land \Diamond \odot \Diamond \bullet \cdot \Box \bullet \Box \Box \bullet \land
$$

Gambar 1.3. *Toolbox* untuk *create* objek

### $\angle 3 \triangle \triangle \mathbb{H} + \mathbb{O} \boxdot \mathbb{D} + \neg \Box \Box + \neg \Box$

#### Gambar 1.4. *Toolbox* untuk mengedit objek

#### **C. Pengelompokkan Tebal dan Warna Garis Objek**

Hal lain yang perlu disiapkan selain Tampilan *Background*, *Font* dan *Toolbox* yaitu mempersiapkan *template* Tebal dan Warna garis objek. Tujuan dari pembuatan *template* Tebal dan Warna garis objek untuk memberikan Simbol atau Identitas pada objek yang akan kita buat sehingga objek tersebut mudah dikenali. Untuk masing-masing objek memiliki nilai ketebalan tersendiri dan jenis warna yang bisa dibedakan. Misal objek kolom balok dengan ketebalan garis 0,25 mm, sedangakan tutup atap memiliki ketebalan 0,99 mm. Jadi dalam satu serangkaian gambar akan memunculkan tebal/tipis garis objek dalam mengidentifikasi material yang digunakan. Dengan adanya template Tebal dan Warna garis objek ini akan membuat pekerjaan kita semakin praktis dikarenakan pada saat kita membuat objek baru tinggal kita sesuaikan dengan template yang sudah tersedia. Menu ini dapat kita akses dengan cara pilih menu Layer Properties Manager -> Add New Layer -> Tentukkan Tebal Garis Objek -> Apply.

| 日程<br><b>All</b><br>All Used Layers | Stat Name                                |          | On Freeze Lock Color |                  |                     | Linetype      | Lineweight           | Plot Style Plot Descri ^ |               |
|-------------------------------------|------------------------------------------|----------|----------------------|------------------|---------------------|---------------|----------------------|--------------------------|---------------|
|                                     | $\theta$                                 |          | O                    | $\eta_{\rm B}$   | wh<br>п             | CONTIN.       | Default              | Color 7<br>画             |               |
|                                     | arsir                                    |          | O                    | $\eta$           | 200<br>S.           | CONTIN        | $0.09$ mm            | Color <sub>2</sub><br>画  |               |
|                                     | ARSIRAN                                  | 0000000  | Ō                    | n <sub>3</sub>   | 8<br>圓              | CONTIN        | Default              | a<br>Color <sub>8</sub>  |               |
|                                     | AS<br>÷                                  |          | O                    | PB               | 9<br>口              | CONTIN        | Default              | a<br>Color 9             |               |
|                                     | as_teks                                  |          | $\circ$              | $\frac{1}{2}$    | 72<br><b>Tal</b>    | CONTIN        | Default              | a<br>Color 72            |               |
|                                     | balok beton                              |          | $\circ$              | $\eta_1$         | 161<br>п            | CONTIN        | Default              | Color 1<br>涵             |               |
|                                     | batas atap                               |          | O                    | $\widehat{\eta}$ | 20<br><b>TT</b>     | CONTIN        | $0.15$ mm            | Color 20<br>為            |               |
|                                     | <b>DEFPOINTS</b><br>villa                | Ō        | Ō                    | $\eta_1$         | $\Box$<br>wh        | CONTIN.       | Default              | Color 7<br>â             |               |
|                                     | dimensi                                  |          | Ō                    | $\eta$           | 151<br>ш            | CONTIN        | $-0.05$ mm           | Color_1<br>爲             |               |
|                                     | dinding bata<br><b>COL</b>               |          | Ō                    | $\eta$           | 151<br>欄            | CONTIN        | $0.15 \text{ mm}$    | Color 1<br>画             |               |
|                                     | garis<br>c.                              |          |                      | <b>SOP</b>       | 150                 | CONTIN        | $-0.25$ mm           | Color_1<br>总             |               |
|                                     | ciaris hardu.                            | ۰        |                      | Tu.              | 50                  | <b>CONTIN</b> | Detault              | 凙<br><b>Collect</b>      |               |
|                                     | garis bantu                              | $\Omega$ | O                    | $\mathbb{P}$     | $\blacksquare$ yell | CONTIN        | Default              | Color <sub>2</sub><br>A  |               |
|                                     | garis bantu                              | Q        | O                    | $\widehat{\tau}$ | ш<br>gre            | CONTIN        | Default              | Z<br>Color 3             |               |
|                                     | gording                                  | Q        | O                    | $\eta_1$         | 151<br>п            | CONTIN        | Default              | Color 1<br>画             |               |
|                                     | GRID                                     | Ō        | $\circ$              | $\eta_{\rm B}$   | 16                  | CENTER2       | $0.05$ <sub>mm</sub> | 画<br>Color 16            |               |
|                                     | jenis lantai                             | Q        | O                    | $\widehat{\eta}$ | 84<br>亩             | CONTIN        | Default              | 画<br>Color 84            |               |
| Search for laver                    | kahel<br>200<br>$\overline{\phantom{a}}$ |          |                      | <b>Ora</b>       | 22<br><b>ISBN</b>   | CONTIN        | Default              | 瓜<br>Color 33            |               |
|                                     |                                          |          |                      |                  |                     |               |                      |                          | $\rightarrow$ |

Gambar 1.5. Pengelompokkan Tebal dan Warna Garis Objek

## **BAB II PERINTAH DASAR**

Mengenal perintah-perintah dasar yang biasa digunakan pada aplikasi AutoCad guna membuat desain gambar yang sesuai selera.

#### **A. Perintah untuk Menggambar**

Pada Tools perintah gambar berisi berbagai macam Tools yang simbolnya familiar dan mudah dipahami. Perintah gambar ini bertujuan untuk membuat suatu objek baru yang bisa dilakukan dengan cara klik simbol Tools atau dengan perintah ketik untuk menggunakan Tools tersebut.

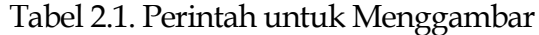

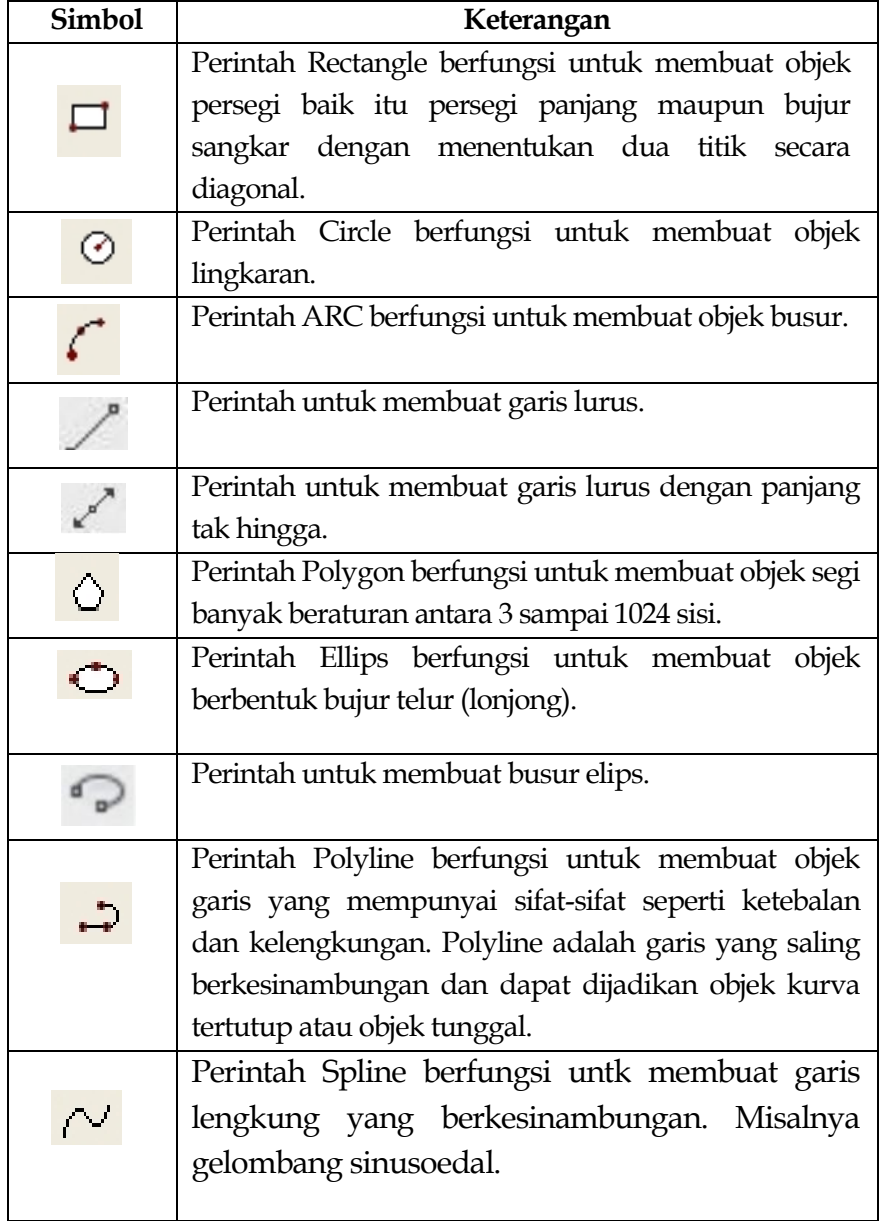

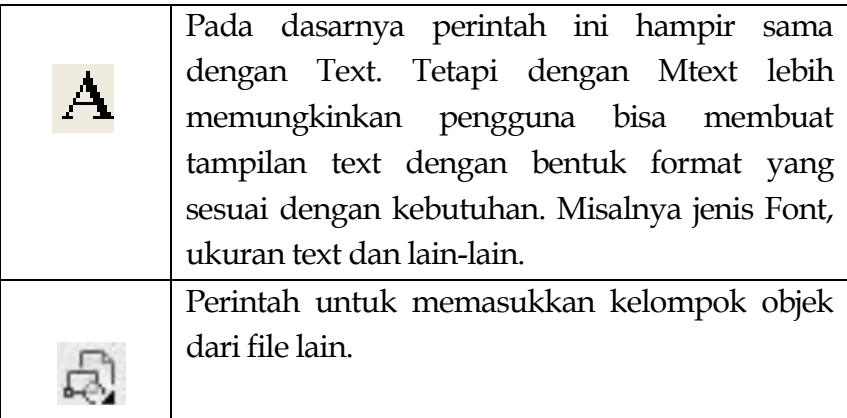

#### **B. Perintah untuk Edit Gambar**

Tools Edit adalah sebuah Tools yang berisi perintah-perintah untuk merubah objek yang dibuat sebelumnya, seperti penggandaan (*copy*), pemindahan (*move*), pencerminan (*mirror*), perputaran (*rotate*), pemotongan (*trim*), dsb. Untuk menggunakan Tools Edit seleksi terlebih dahulu objek yang sudah dibuat kemudian pilih Tools yang diinginkan sesuai dengan kebutuhan.

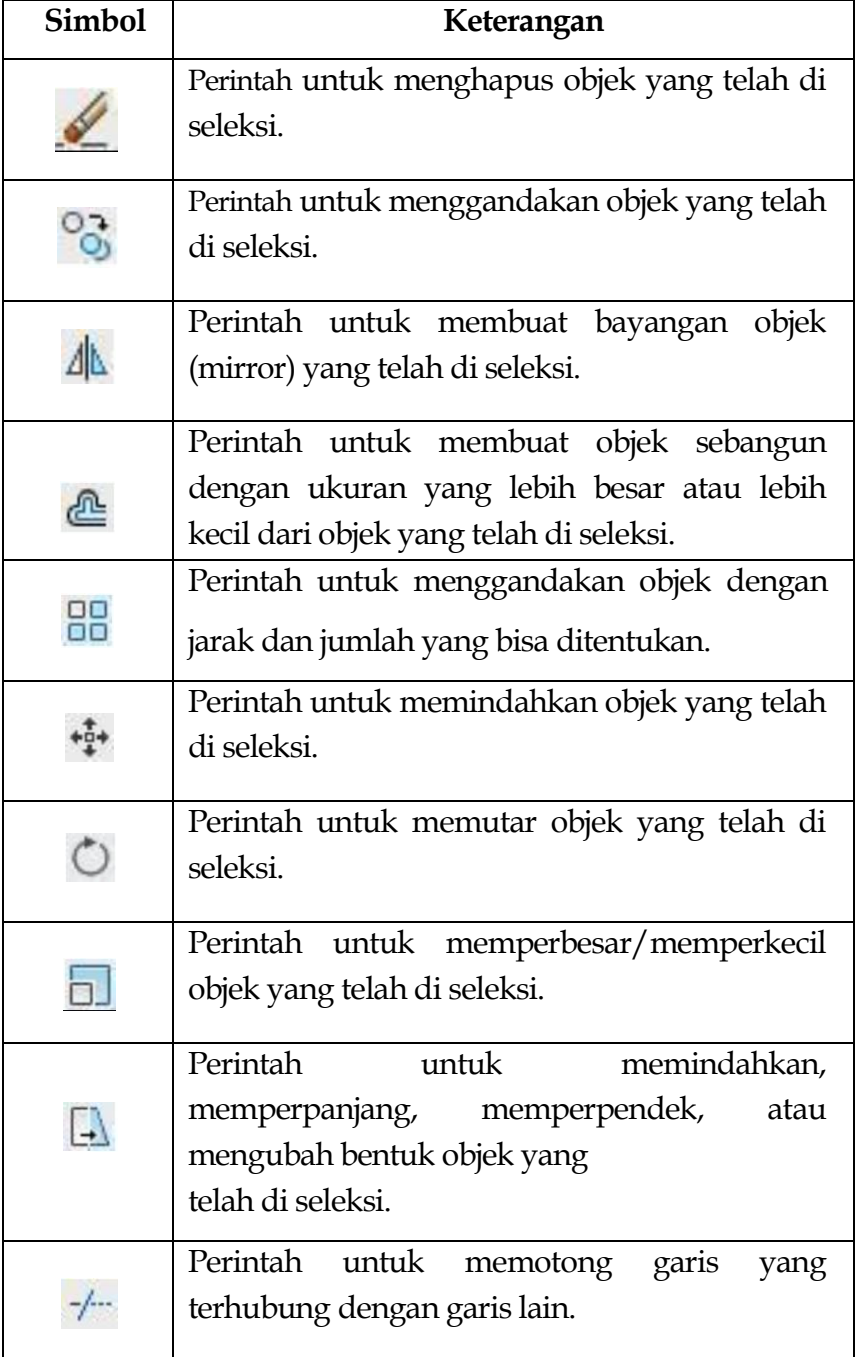

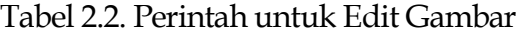

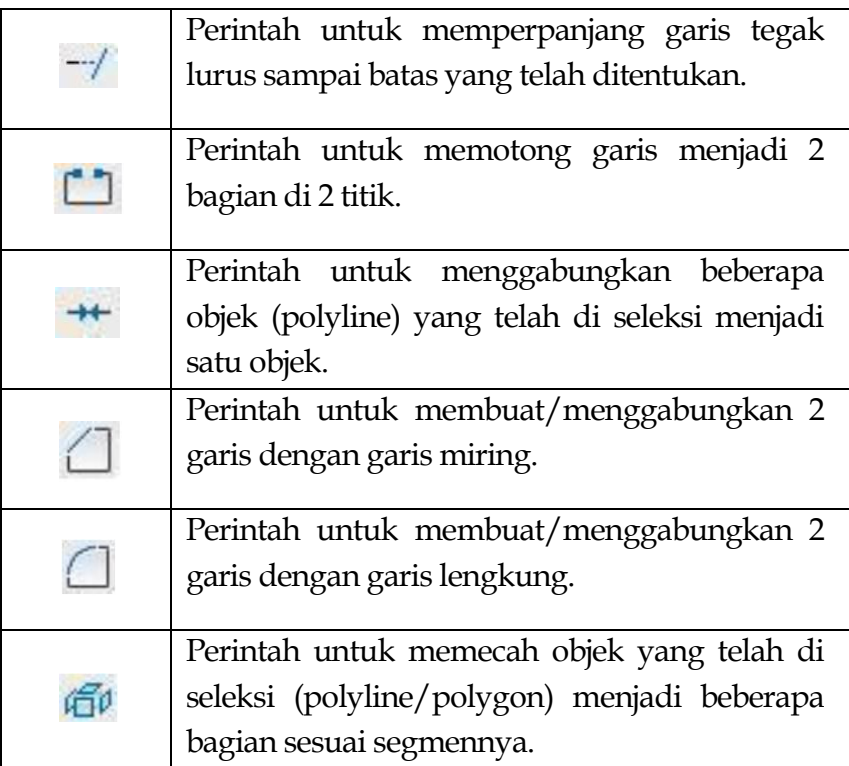

#### **C. Perintah untuk Membuat Dimensi**

Tools Dimensi merupakan sebuah Tools yang berisi perintahperintah yang berfungsi untuk memberi notasi dimensi pada sebuah objek. Untuk menggunakan Tools Dimensi seleksi terlebih dahulu objek yang sudah dibuat kemudian pilih Tools yang diinginkan sesuai dengan kebutuhan.

| Simbol | Keterangan                                                                                                    |  |  |  |  |  |  |  |
|--------|----------------------------------------------------------------------------------------------------|--|--|--|--|--|--|--|
|        | Perintah untuk membuat notasi dimensi<br>vertikal dan horizontal.                                                      |  |  |  |  |  |  |  |
|        | Perintah untuk membuat notasi dimensi pada<br>objek miring.                                                            |  |  |  |  |  |  |  |
|        | Perintah untuk membuat notasi dimensi untuk<br>panjang bidang lengkung.                                                |  |  |  |  |  |  |  |
|        | Perintah<br>untuk membuat<br>notasi<br>yang<br>menunjukkan koordinat dari sebuah objek.                                |  |  |  |  |  |  |  |
|        | Perintah untuk membuat notasi dimensi jari-<br>jari atau radius dari sebuah lingkaran atau<br>bidang lengkung.         |  |  |  |  |  |  |  |
|        | Perintah untuk notasi dimensi jari-jari atau<br>radius dari sebuah lingkaran dengan jarak<br>dimensi yang bisa diatur. |  |  |  |  |  |  |  |
|        | Perintah untuk membuat notasi dimensi untuk<br>garis tengah atau diameter dari sebuah<br>lingkaran.                    |  |  |  |  |  |  |  |
|        | Perintah untuk membuat kemiringan sudut<br>antara dua objek.                                                           |  |  |  |  |  |  |  |
|        | Perintah untuk mengedit notasi dimensi yang<br>telah di buat.                                                          |  |  |  |  |  |  |  |

Tabel 2.3. Perintah untuk Membuat Dimensi

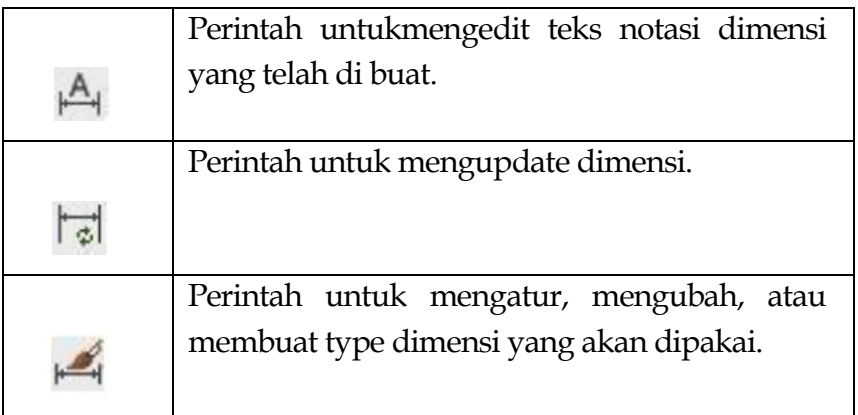

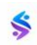

### **BAB III**

## **LATIHAN MENGGAMBAR**

Pada tahap ini kita akan membuat Gambar Fondasi Precast dengan ukuran 80x70 cm. Dalam proses desain Fondasi ini menggunakan ukuran satuan Milimeter (mm). Proses pembuatan dilakukan secara bertahap menggunakan Line Tool (garis lurus) sebagai berikut:

#### **A. Pembuatan Alas Fondasi**

Buatlah alas berupa garis lurus dengan ukuran 800 mm menggunakan Line Tool dengan cara klik satu titik pada area kerja, kemudian ketik perintah ukuran 800 kemudian ketik ENTER. Maka akan muncul garis lurus dengan ukuran 800 mm. Dilanjutkan dengan garis lurus keatas 100 mm kemudian membuat garis kaki kanan dan kiri dengan ukuran 100 mm. Ketebalan garis gambar 0.25 mm. Berikut hasil dari pembuatan alas Fondasi. Untuk memunculkan dimensi klik menu dimension pilih "Linear".

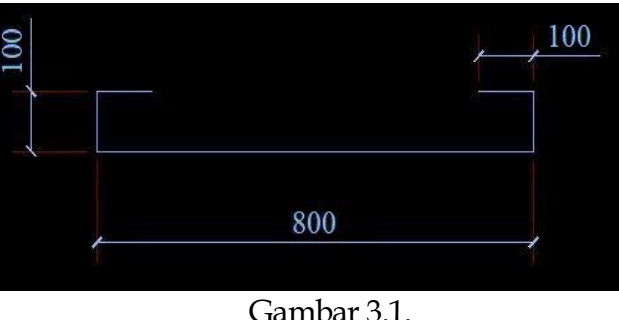

Alas Fondasi

#### **B. Pembuatan Dinding dan Atap Fondasi**

Buatlah garis As tegak lurus ke atas setinggi 700 mm, kemudian buatlah garis atap fondasi dari garis As tersebut ke kanan 100 mm dan ke kiri 100 mm. Setelah itu tarik garis ke bawah dari atap Fondasi sampai ke alas Fondasi. Ketebalan garis gambar 0.25 mm. Berikut hasil dari pembuatan dinding Fondasi.

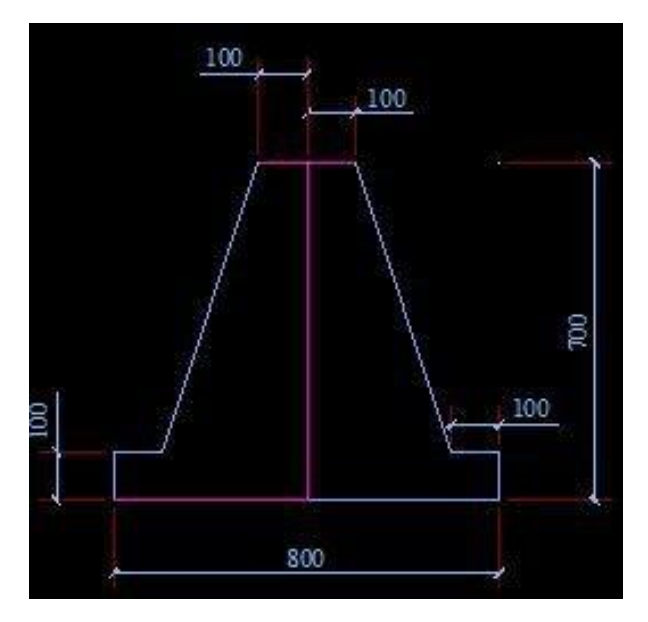

Gambar 3.2. Dinding dan Atap Fondasi

#### **C. Pembuatan Lubang Fondasi**

Untuk membuat lubang Fondasi gunakan Tools "Offset" yang diarahkan pada objek dinding Fondasi, lalu berikan ukuran 70 mm yang berarti dinding Fondasi memiliki ketebalan 70 mm kanan, kiri, dan atas. Kemudian buat garis lurus pada alas dengan sejajar, setelah itu buat sudut 45° kanan dan kiri pada bagian bawah lengkungan lubang. Putus garis sejajar tadi menggunakan Tools "Break", lalu sambungkan garis lengkungan dengan garis alas Fondasi. Ketebalan garis gambar 0.25 mm. Hasil terlihat seperti gambar berikut.

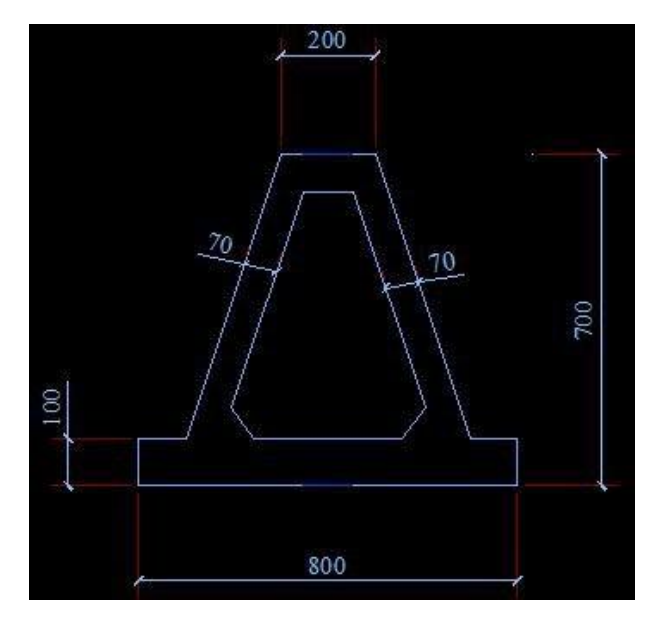

Gambar 3.3. Lubang Fondasi

#### **D. Pembesian**

Untuk pembesian pada Fondasi ini menggunakan Besi Wiremesh dengan diameter 6 mm. Pembesian dilakukan keliling bangunan meliputi alas, dinding, dan atap Fondasi. Untuk membuat gambar Besi menggunakan Line Tool dengan garis ketebalan gambar 0,13 mm.

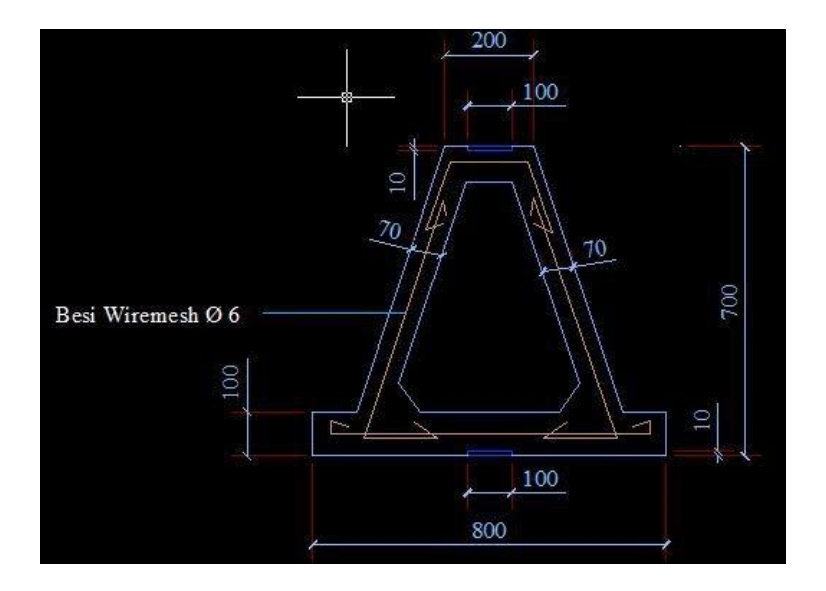

Gambar 3.4. Pembesian Fondasi

#### **E. Penentuan Titik Baut Fondasi**

Baut Fondasi bertujuan untuk memudahkan pekerja dalam membuka cetakan Fondasi, maka dari itu untuk penempatan posisi baut harus disesuaikan agar cetakan Fondasi mudah di lepas. Untuk menggambar titik Baut (Node) menggunakan Circle Tool dengan ukuran 5 mm. Kemudian posisikan Titik Baut tersebut mengelilingi bangunan Fondasi. Ketebalan gambar Titik Baut 0.20 mm. Berikut hasil dari penentuan Titik Baut Fondasi.

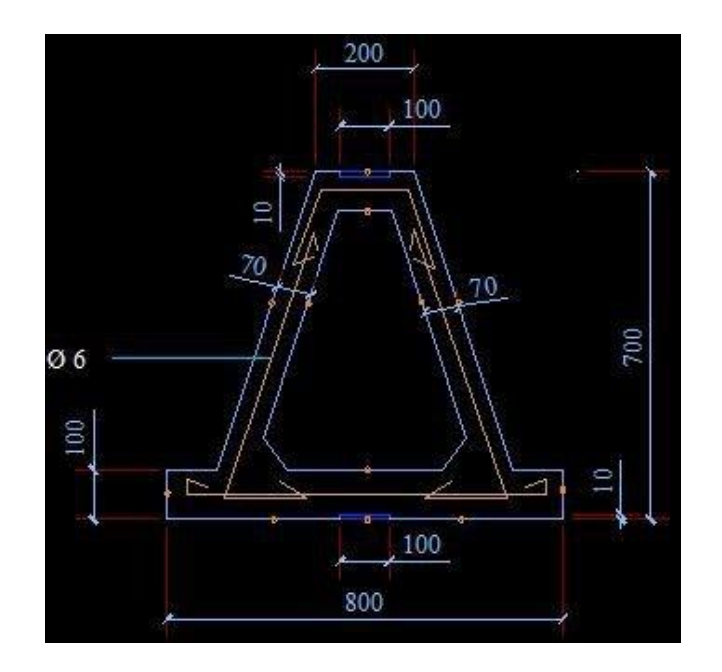

Gambar 3.5. Titik Baut Fondasi

Proses pembuatan gambar Fondasi telah selesai. Berikut ini adalah Gambar Fondasi yang sudah jadi. Jenis Fondasi ini merupakan jenis Fondasi tengah dengan lubang di tengahnya. Fondasi ini bisa digunakan pada bangunan Gazebo dengan alas dasar kolam ikan yang digenangi air.

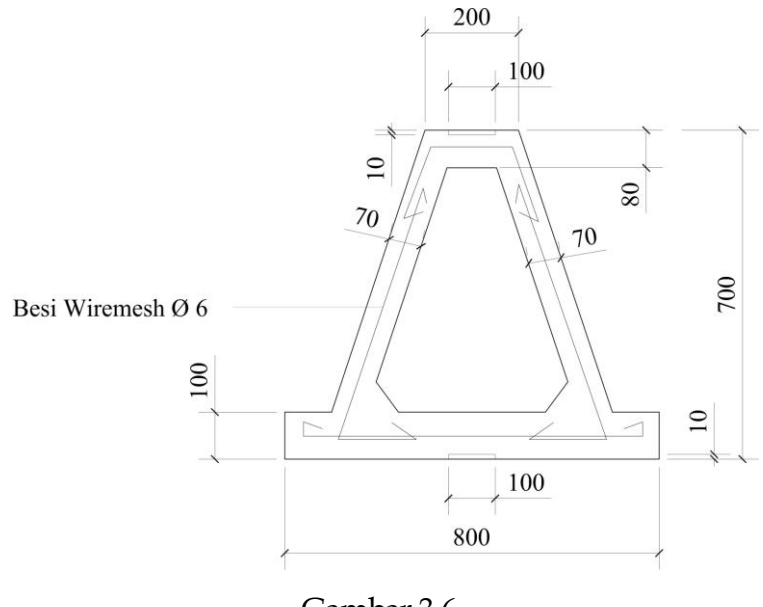

Gambar 3.6. Fondasi Gazebo Tengah

Adapun Jenis Fondasi yang lain yaitu Fondasi Samping. Jenis Fondasi ini juga bisa digunakan untuk menopang bangunan dari berbagai sudut pada bangunan Gazebo dengan alas dasar kolam ikan yang digenangi air.
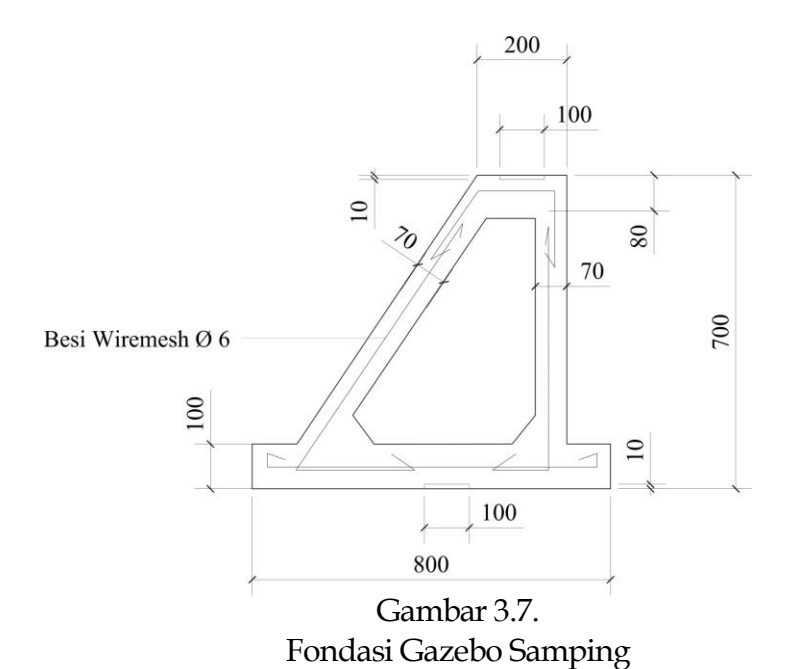

### **BAB IV**

## **SKALA GAMBAR**

#### **A. Membuat Skala Gambar**

Setelah gambar selesai dibuat, langkah terakhir yang harus dilakukan adalah mencetak gambar. Namun sebelum mencetak gambar ada hal yang harus dilakukan yaitu mengatur skala gambar.

Untuk pengaturan skala sebenarnya sudah dilakukan pada saat pembuatan gambar & pemberian notasi gambar serta dimensi. Untuk penggambaran objek tetap menggunakan skala 1:1 (sesuai dengan ukuran sebenarnya), pengaturan skala ditentukan melalui pengaturan ukuran teks pada notasi & dimensi gambar serta pembesaran dari kop gambar. Berikut merupakan standar umum ketinggian teks notasi & dimensi untuk beberapa jenis skala gambar:

| <b>Skala</b> | <b>Ukuang</b>  | Penggunaan Pada         |
|--------------|----------------|-------------------------|
| Gambar       | Tinggi         | Gambar                  |
| 1:100        | 20             | Denah                   |
| 1:125        | 25             | Denah                   |
| 1:150        | 30             | Denah                   |
| 1:200        | 40             | Denah                   |
| 1:250        | 50             | Denah                   |
| 1:80         | 16             | Denah                   |
| 1:75         | 15             | Denah & Detail          |
| 1:50         | 10             | Denah & Detail Pintu    |
| 1:40         | 8              | Detail Pintu, Struktur  |
| 1:25         | 5              | Detail Pondasi, Saluran |
| 1:20         | $\overline{4}$ | Detail Pondasi,         |
|              |                | Struktur                |
| 1:10         | $\overline{2}$ | Detail-detail Khusus    |
| 1:5          | 1              | Detail-detail Khusus    |

Tabel 4.1 Jenis Skala Gambar

Keterangan:

Standart ukuran di atas tidak mutlak (bisa lebih besar atau lebih kecil), tetap harus memperhatikan proporsionalitas dan estetika gambar.

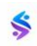

### **BAB V**

## **PENGGUNAAN FONDASI UNTUK BANGUNAN GAPURA**

Fondasi Precast tidak hanya digunakan untuk bagunan rumah saja. Model fondasi ini juga cocok untuk bangunan Gapura dengan permukaan tanah kering maupun basah. Pada bab ini kita akan mengimplementasikan Fondasi Precast dengan ukuran 80x70 cm memakai sloof 15/20 yang akan dipakai untuk menopang Gapura dengan ukuran panjang 800 cm dan tinggi 600 cm. Berikut langkah- langkah yang harus dilakukan:

#### **A. Gambar Detail Fondasi 80x70 cm**

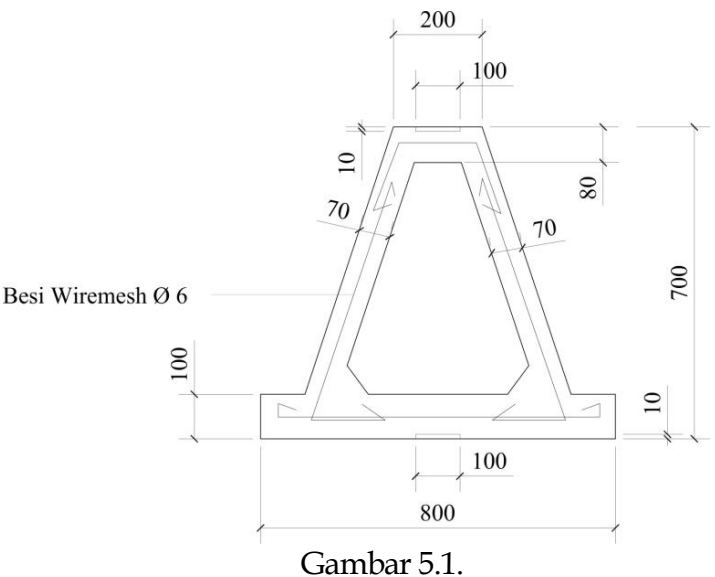

Gambar Detail Fondasi Gapura

#### **B. Gambar Detail Sambungan Fondasi dan Kolom Gapura**

Detail Sambungan terdiri dari: Spesi, Pasangan Batu Bata, Trasram, Sloof ukuran 15/20, Plesteran, Pasir Urug, dan Tanah urug. Berikut desain gambar detail sambungan Fondasi dan Kolom Gapura seperti gambar di bawah ini:

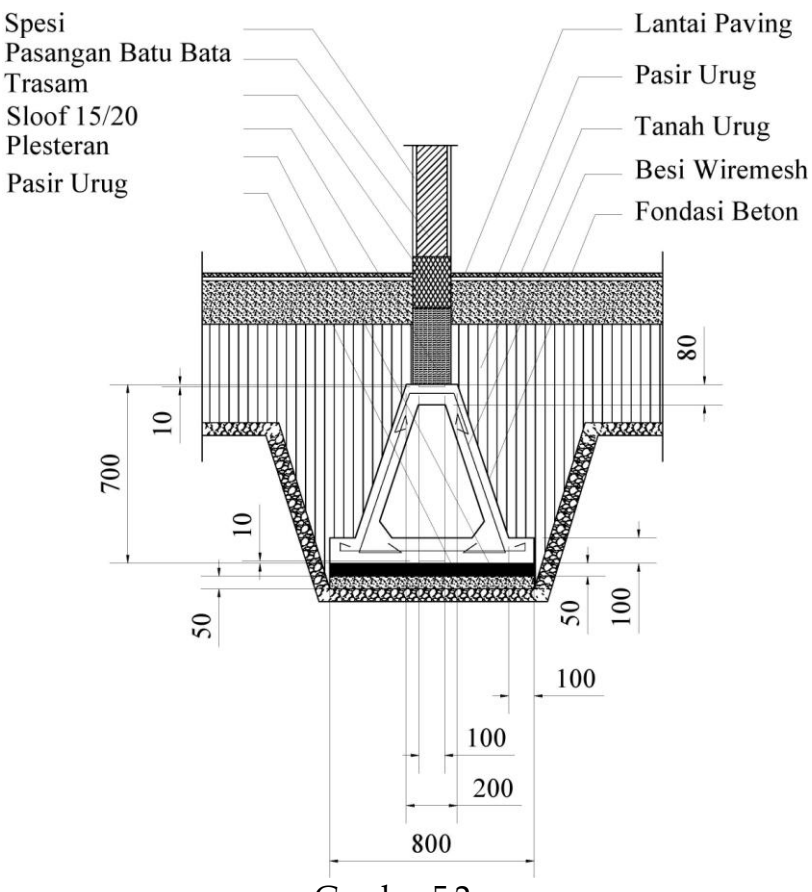

Gambar 5.2. Gambar Detail Sambungan Fondasi Gapura

#### **C. Gambar Gapura dengan Fondasi Precast**

Setelah gambar Fondasi dan detail sambungan sudah di buat, maka desain Gapura secara utuh dengan ukuran 800x600 cm bisa dilihat pada gambar berikut:

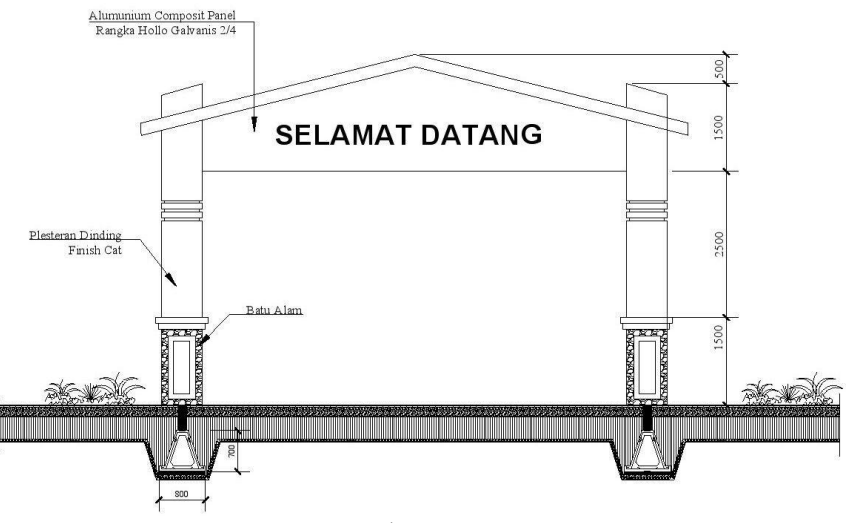

Gambar 5.3. Gambar Gapura Dengan Fondasi Precast

## **BAB VI APLIKASI LAPANGAN**

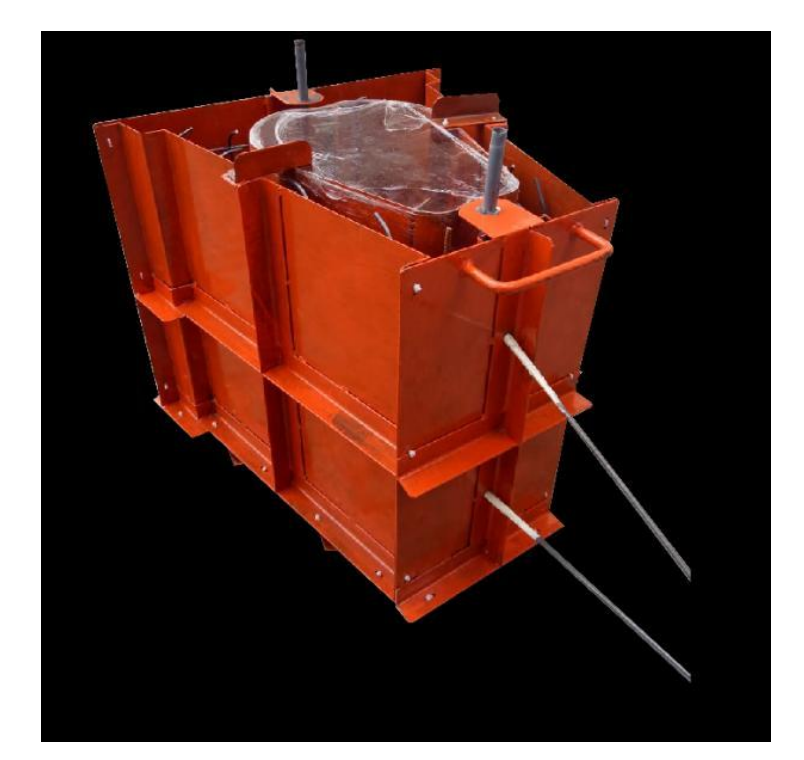

## **PEMBUATAN CETAKAN FONDASI PRACETAK**

#### **A. PEMBUATAN CETAKAN FONDASI PRACETAK**

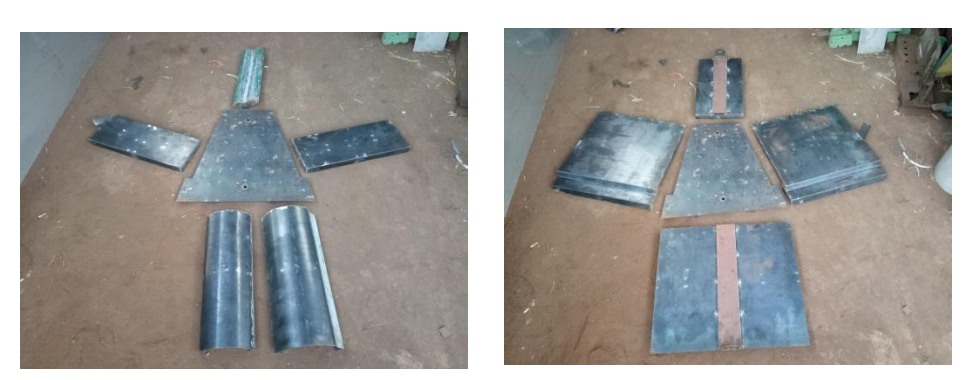

Gambar 6.1. Cetakan Precast Fondasi belum terangkai (Model Oval)

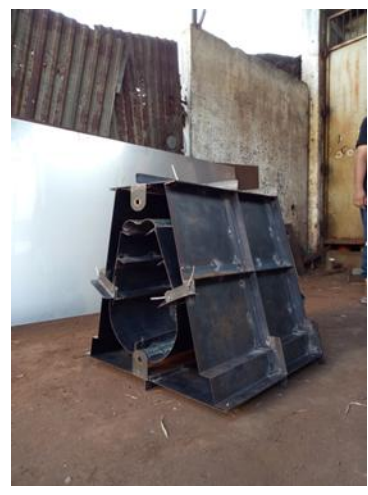

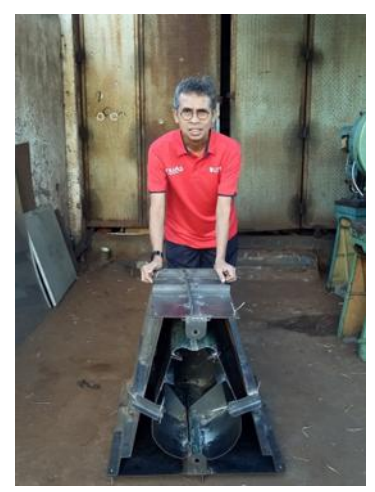

Gambar 6.2. Cetakan Precast Fondasi sudah terangkai menjadi satu

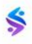

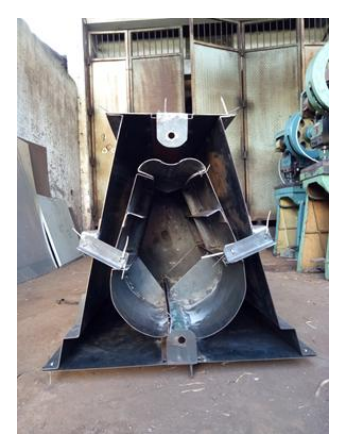

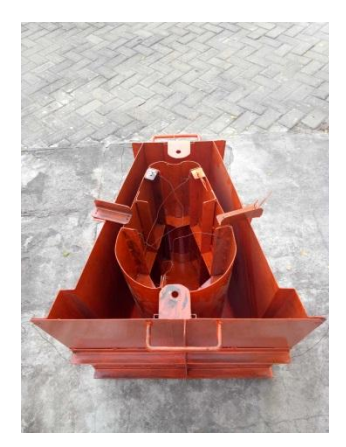

Gambar 6.3. Cetakan Precast Fondasi sudah finishing cat

#### **B. Setting Cetakan Fondasi Pracetak Uji Model di Lapangan**

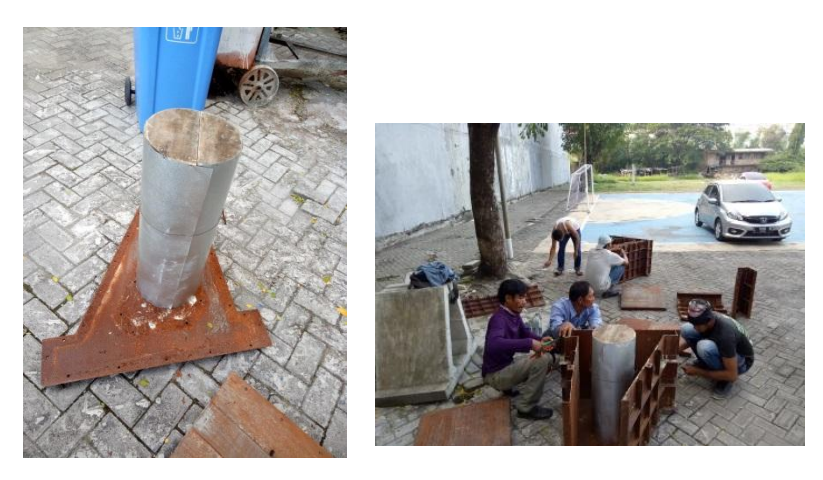

Gambar 6.4. *Setting* Cetakan Precast Fondasi sebelum pengecoran (model bulat)

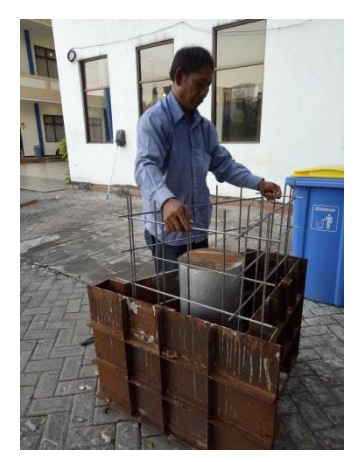

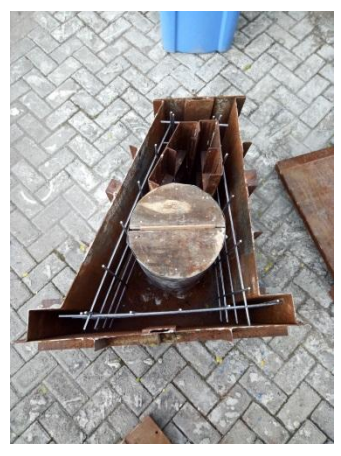

Gambar 6.5. *Setting Wire Mesh* Cetakan Precast Fondasi sebelum pengecoran

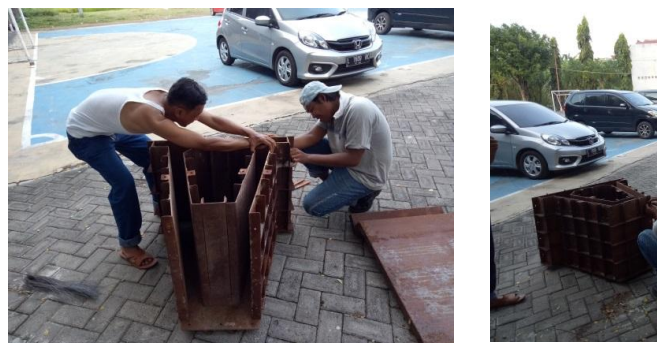

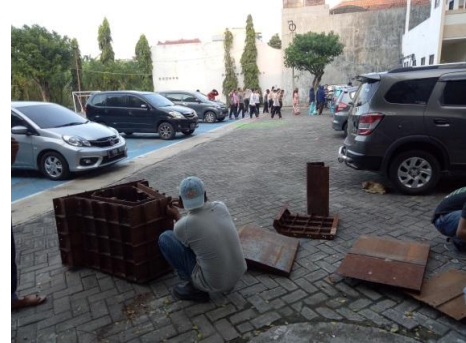

Gambar 6.6. *Setting* Cetakan Precast Fondasi sebelum pengecoran (model trapesium)

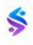

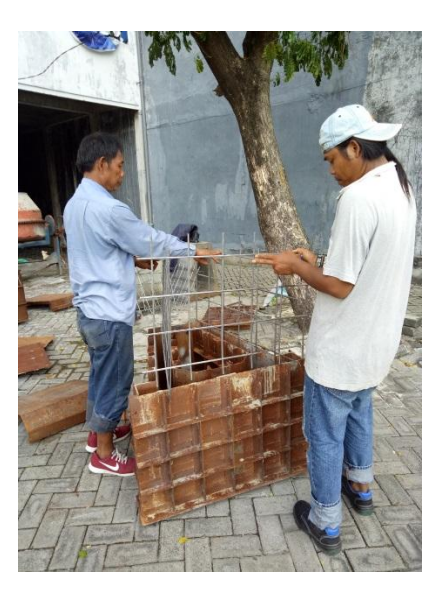

Gambar 6.7. *Setting Wire Mesh* Cetakan Precast Fondasi sebelum pengecoran

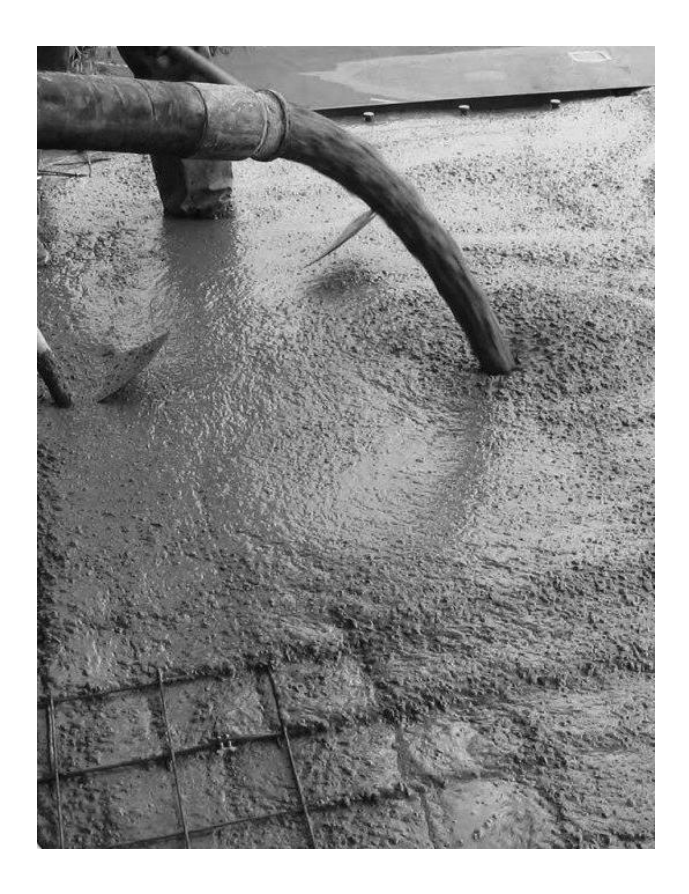

# **PENGECORAN FONDASI PRACETAK**

#### **C. PENGECORAN FONDASI PRACETAK**

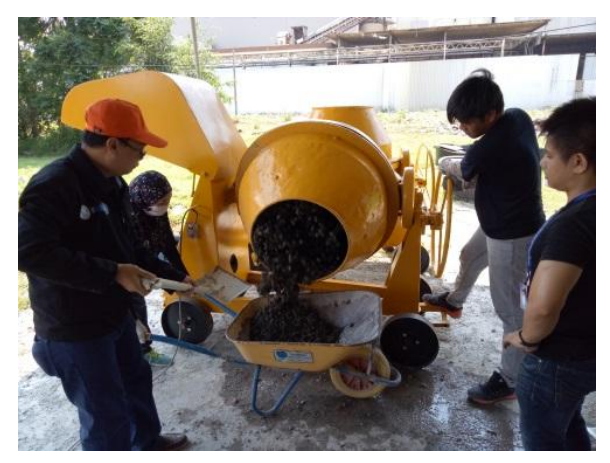

Gambar 6.8. *Mixing* pengecoran

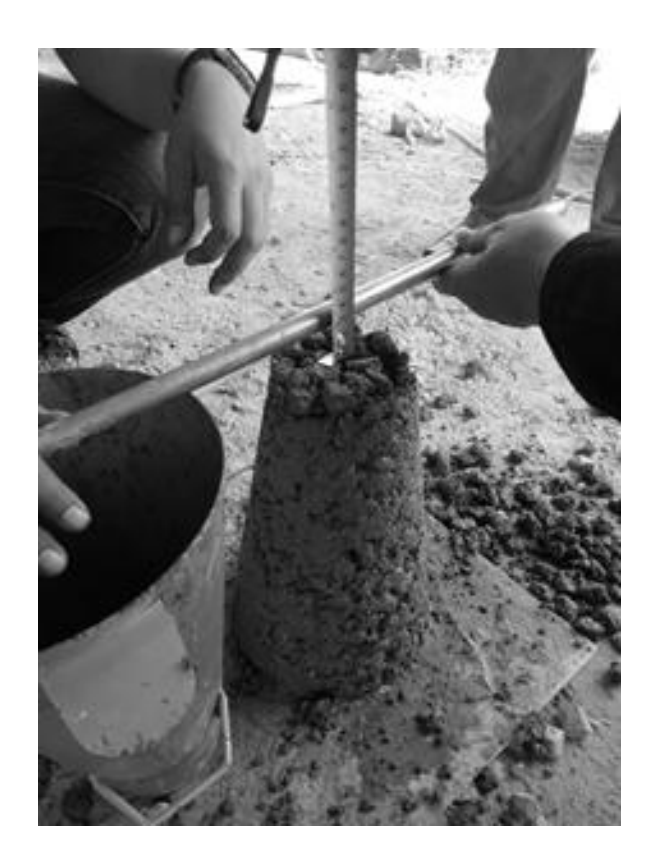

# **SLUMP TES**

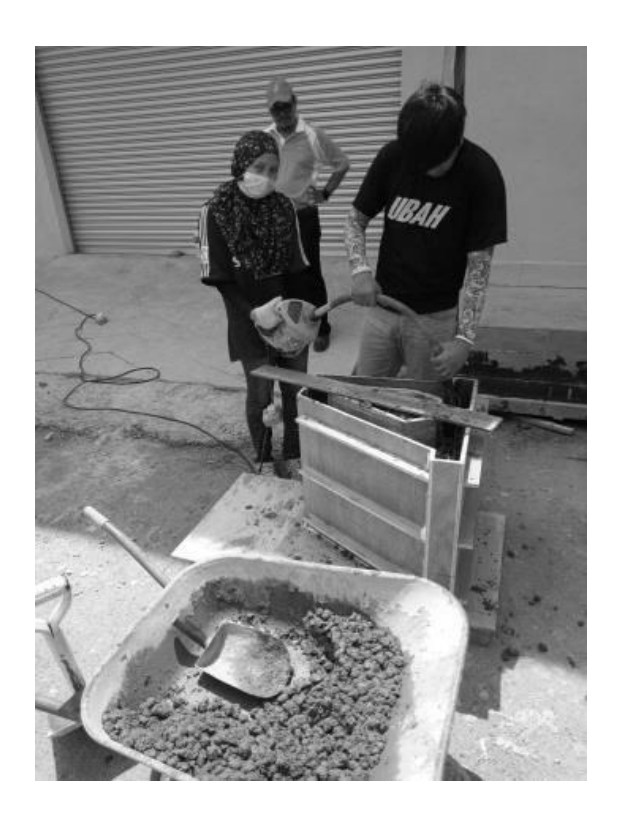

# **Vibrator Beton**

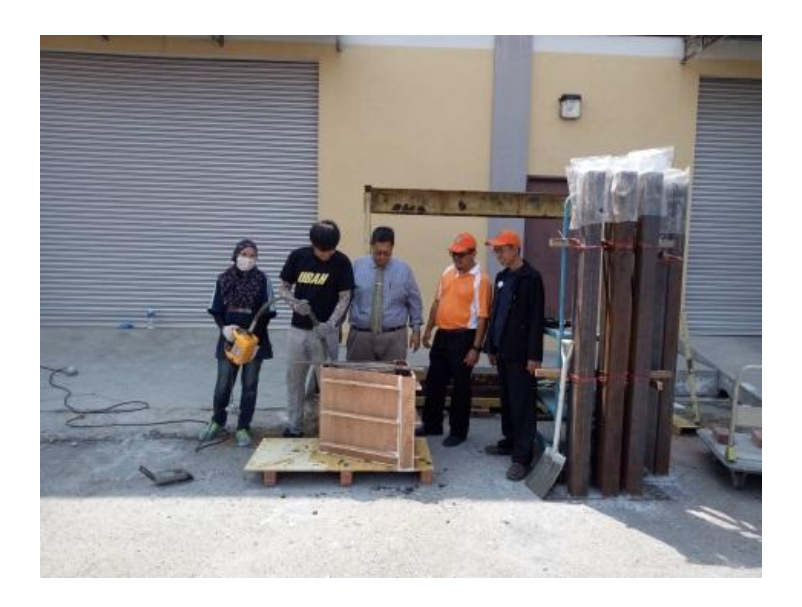

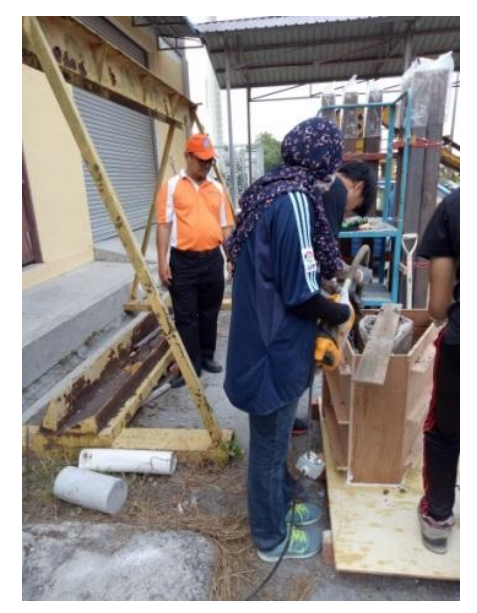

Gambar 6.9. *Vibrasi* pengecoran

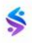

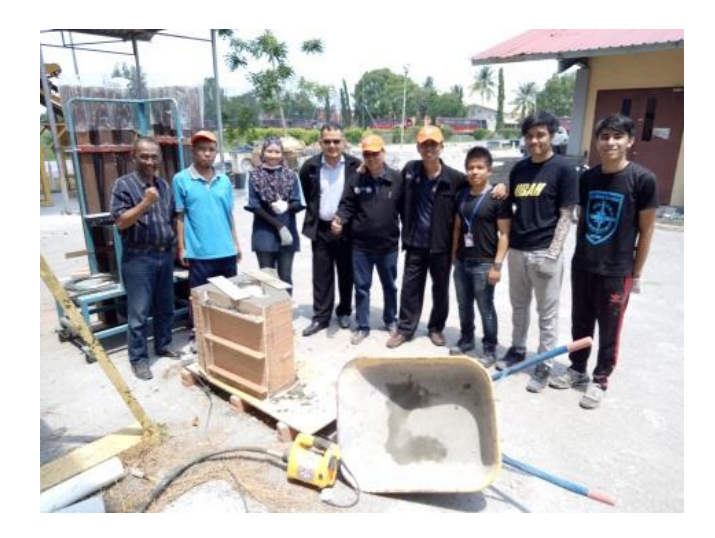

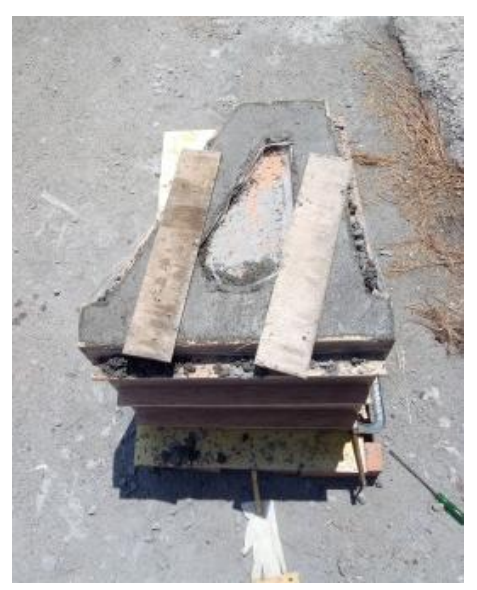

Gambar 6.10. Hasil pengecoran Fondasi

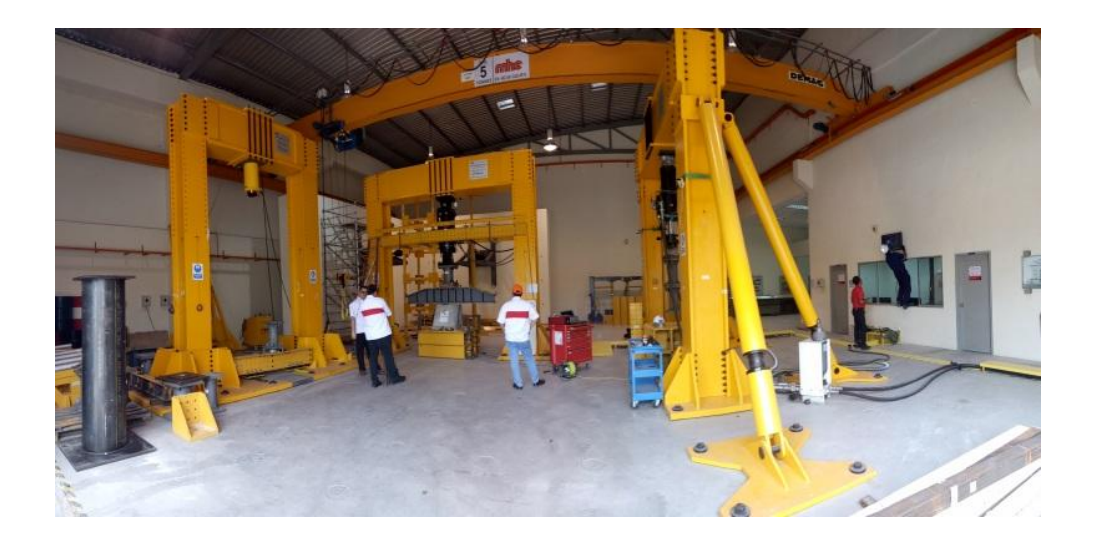

# **Pengujian Fondasi Pracetak di Laboratorium**

Ś

#### **D. PENGETESAN LABORATORIUM BENDA UJI FONDASI PRACETAK**

Setelah benda uji fondasi pracetak sudah dilakukan pengecoran dilanjutkan dalam tahap pengetesan di laboratorium seperti terilhat gambar di bawah ini :

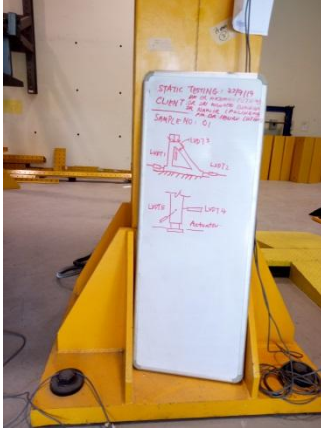

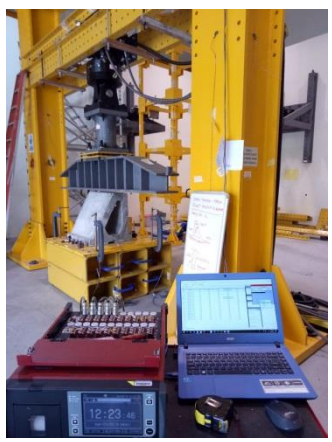

Gambar 6.11. Persiapan Uji Model Fondasi ( FKASS UTHM Malaysia)

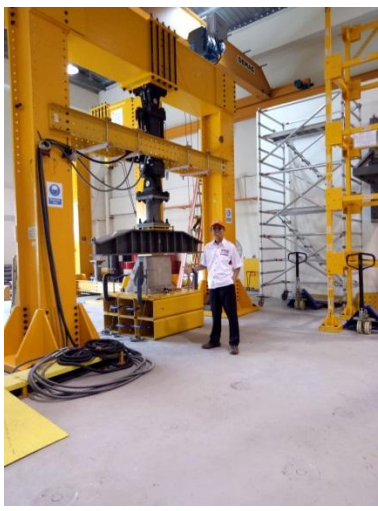

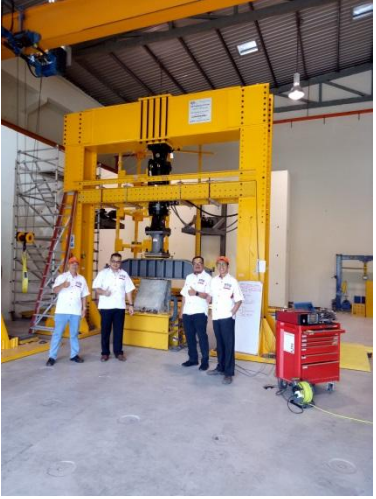

Gambar 6.12. Persiapan Uji Model Fondasi ( FKASS UTHM Malaysia)

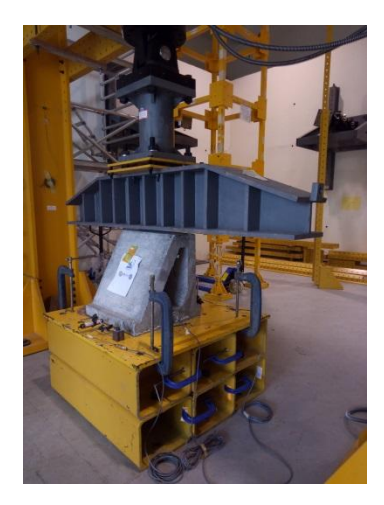

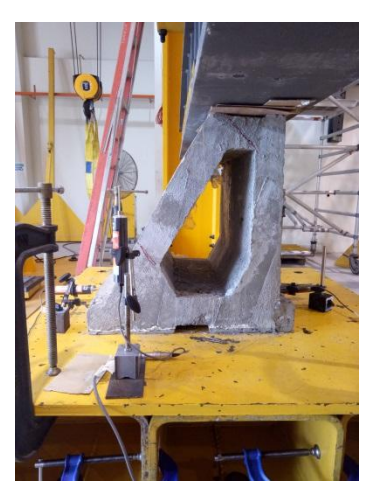

Gambar 6.13. Perletakkan Model Fondasi

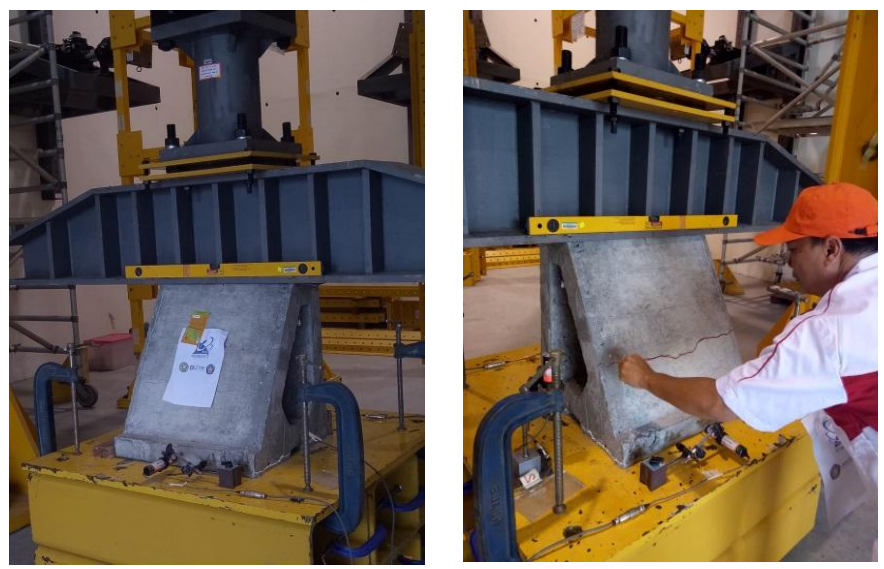

Gambar 6.14. Persiapan Uji Model Fondasi (*Levelling*)

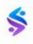

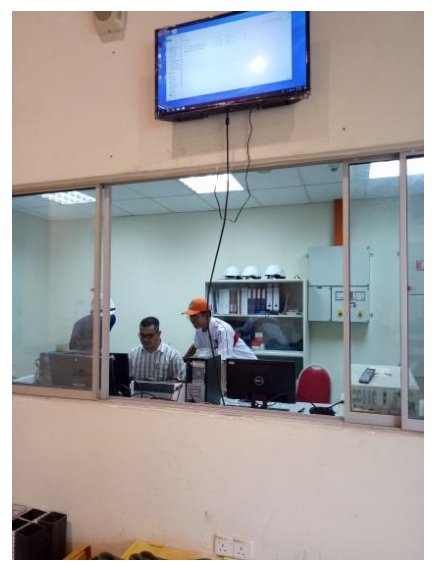

Gambar 6.15. Ruang kontrol Uji Model Fondasi

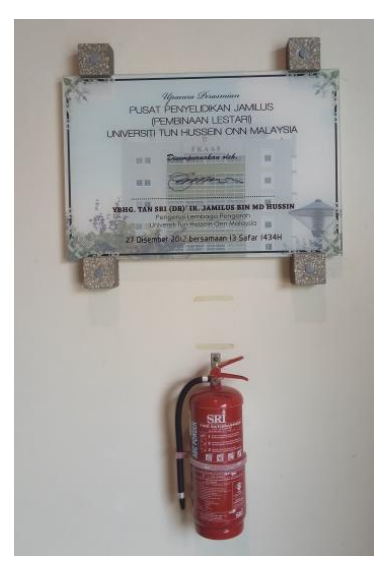

Gambar 6.16. Pusat Penyelidikan Jamlus (Pembinaan Lestari) Universiti Tun Hussein Onn Malayasia

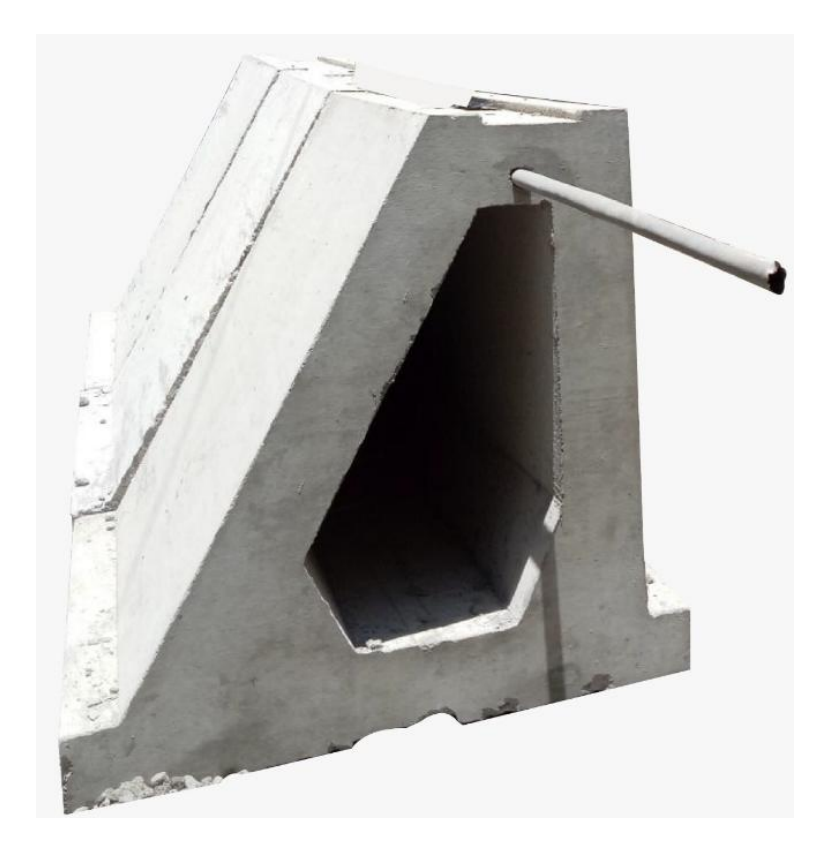

# **Pemasangan Fondasi Pracetak Di Lapangan**

Ś

#### **E. PEMASANGAN FONDASI PRACETAK DI LAPANGAN**

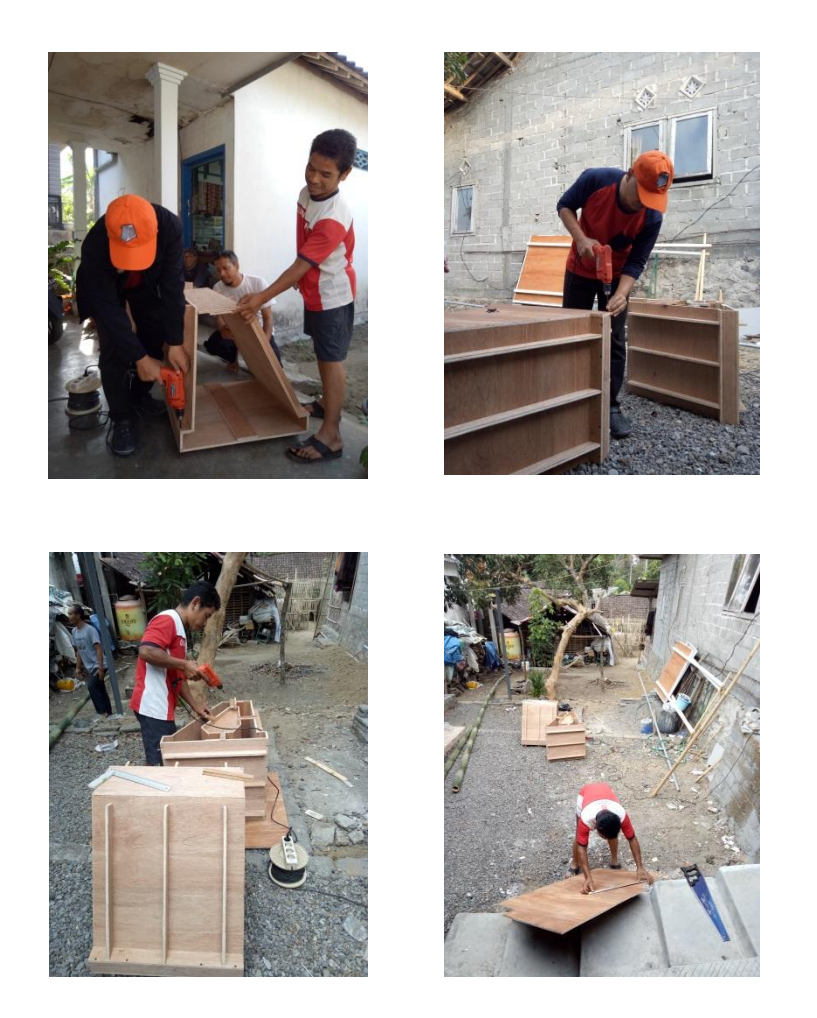

Gambar 6.17. Pelatihan perakitan contoh fondasi Pracetak dari triplek (TKT model)

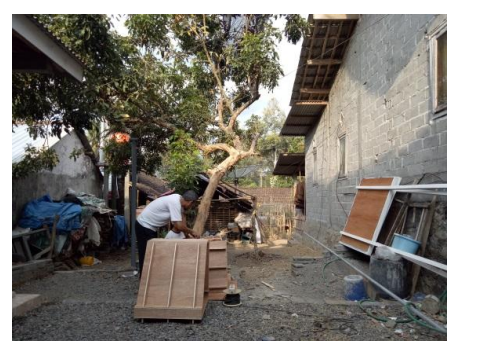

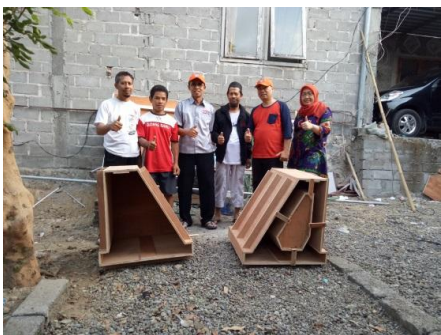

Gambar 6.18. Contoh Hasil

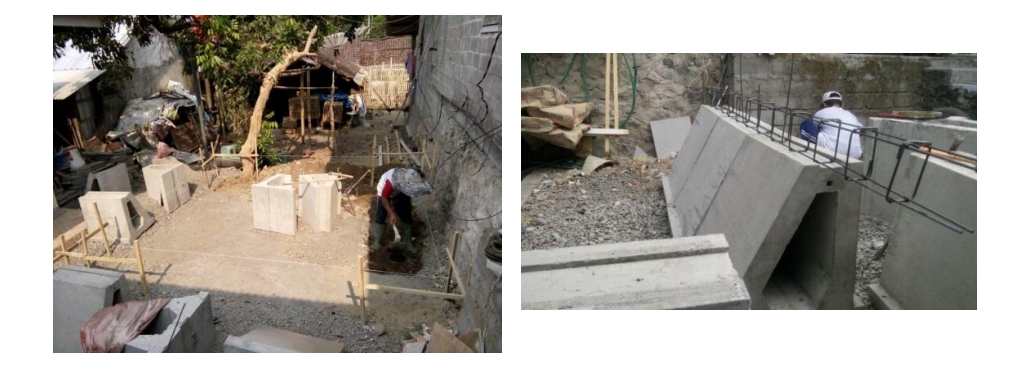

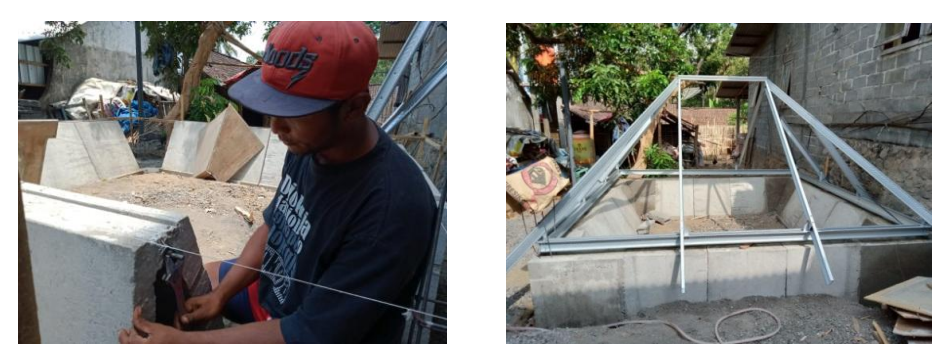

Gambar 6.19. Uitset Lapangan

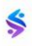

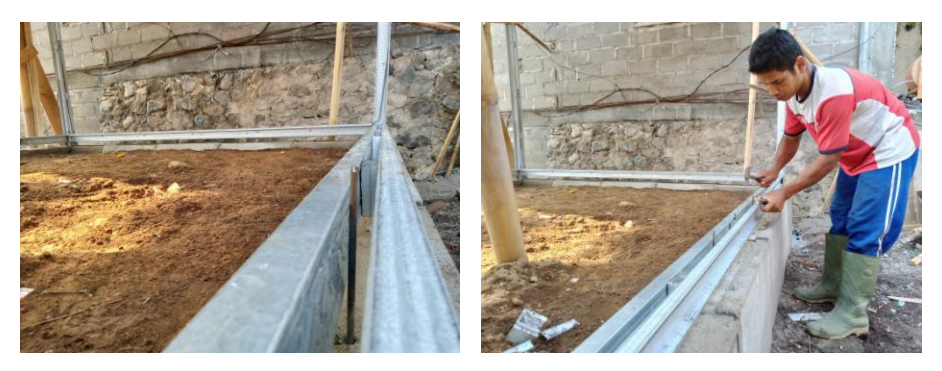

Gambar 6.20. Pekerjaan Slof dan kolom (Galvalum)

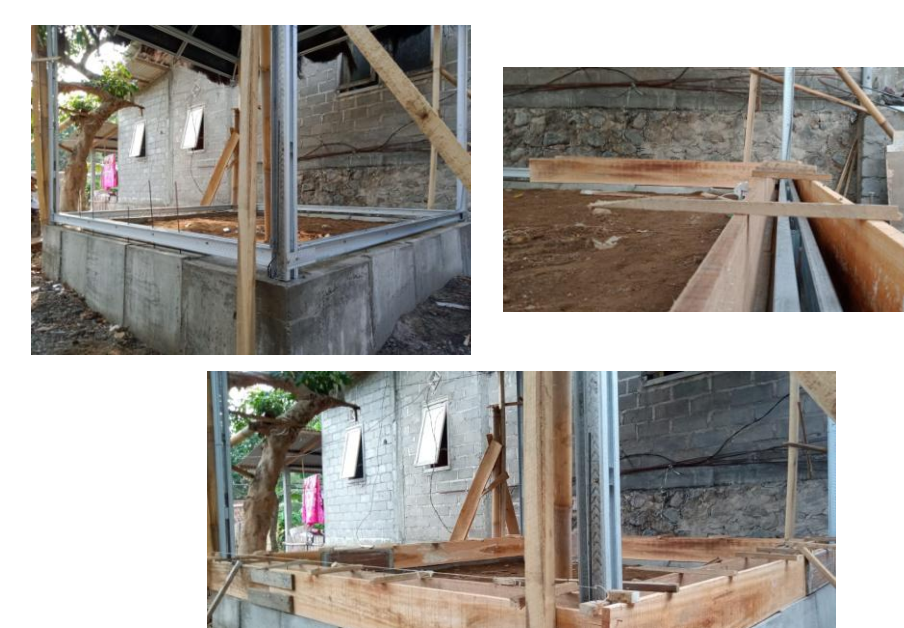

Gambar 6.21. Pekerjaan Slof dan kolom

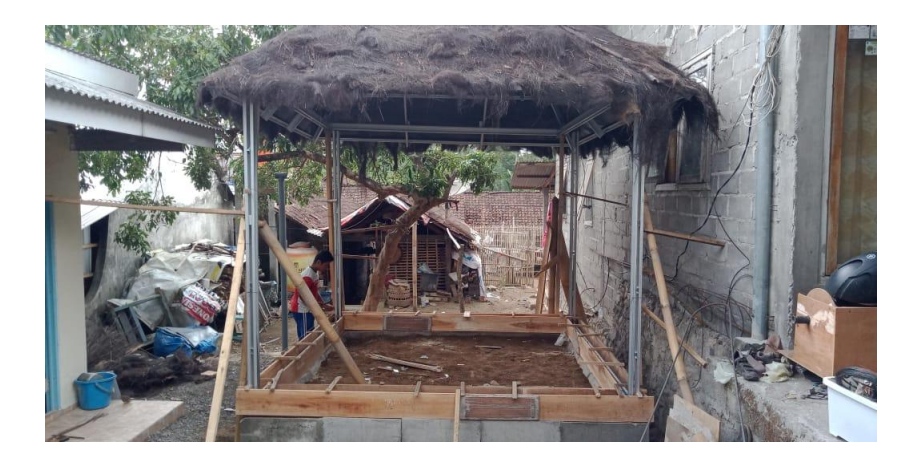

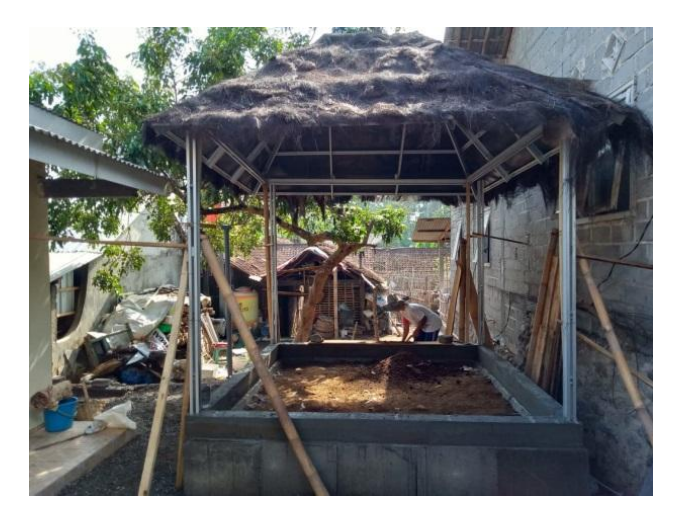

Gambar 6.22. Pekerjaan Slof dan kolom

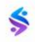

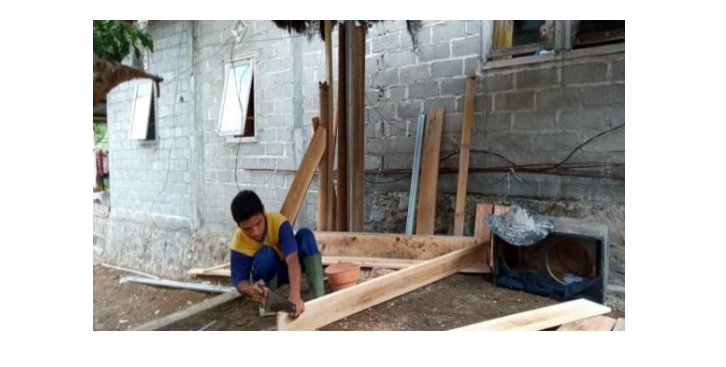

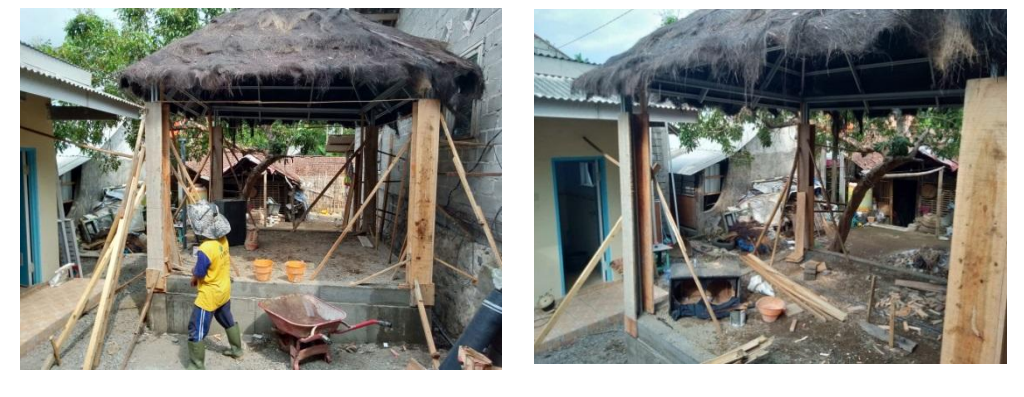

Gambar 6.23. Pekerjaan Bekisting Slof dan kolom (papan cor)

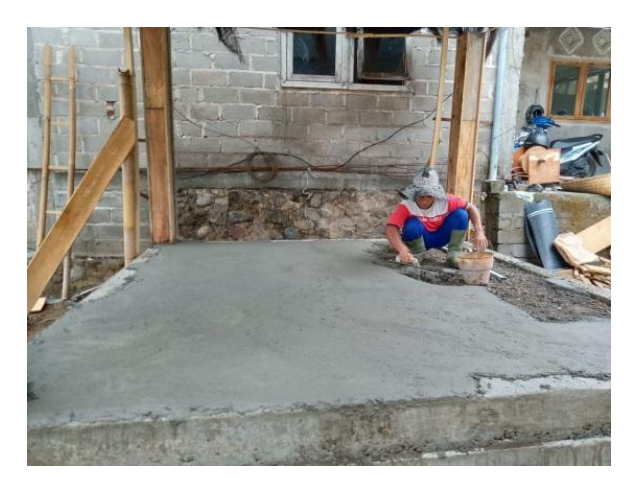

Gambar 6.24. Pekerjaan Lantai

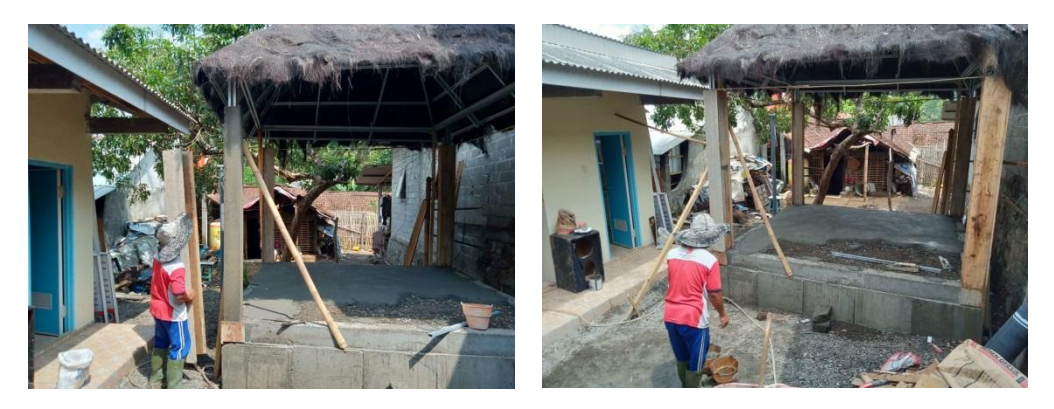

Gambar 6.25. Pekerjaan Pelepasan Bekisting Kolom

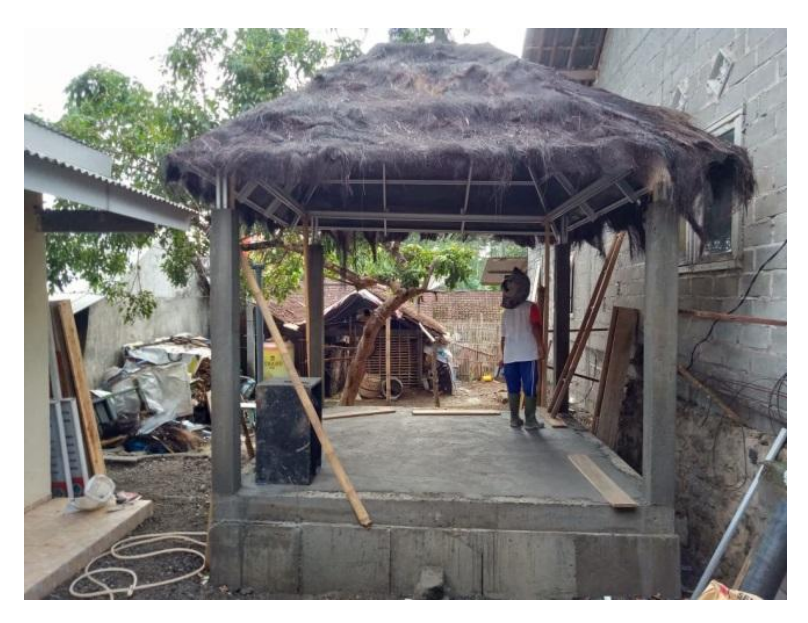

Gambar 6.26. Pekerjaan Selesai

#### **F. Peralatan dan Bahan**

#### Peralatan yang digunakan adalah :

- 1. Mesin Molen Cor
- 2. Mesin Vibrator
- 3. Mesin Jack Hammer
- 4. Alat Bor Listrik, Baterai
- 5. Alat Grenda
- 6. Gergaji Kayu
- 7. Gergaji Besi
- 8. Sekrop
- 9. Pacul
- 10. Cetok
- 11. Catut
- 12. Tang
- 13. Obeng
- 14. Palu Besi
- 15. Palu Karet
- 16. Betel
- 17. Timba
- 18. Trolly
- 19. Alat Katrol / Tripot
- 20. Mesin Uji Press Fondasi
- 21. Mesin Uji Press Kubus/Silender
- 22. Komputer
- 23. Laptop
- 24. Kalkulator
- 25. Penggaris Levelling
- 26. Timbangan
- Bahan yang digunakan adalah :
	- Besi Wiremesh
	- Besi batangan
	- Kayu Papan
	- Kayu Usuk
	- Triplek
	- Plat Besi
	- Siku Besi
	- Paku
	- Skerup
	- Kawat Bendrat
	- Air
	- Semen
	- Kerikil
	- Serat Fibre
	- Pasir Silica Fume
	- Serat Ijuk
	- Pelumas Oli
	- Galvalum
	- Talang karet

 $\hat{\boldsymbol{s}}$ 

### **DAFTAR PUSTAKA**

- Alesandro,Rangga, Sentosa L., Johanes S.,2013,Sistem interlocking pondasi tapak pada rumah sederhana satu lantai,UK Petra
- Departemen Pekerjaan Umum, 2002, Tata Cara Perencanaan Ketahanan Gempa untuk Bangunan Gedung (SNI 03-1726- 2002), Yayasan LPMB, Bandung.
- Koespiadi, Mudjanarko, S.W., Rasidi, N., (...), Pamungkas, J.W., Limantara, A.D. 2018 ,The concrete quality testing for trapezoidal model of the prefabricated foundation, International Journal of Engineering and Technology(UAE)
- Limantara, A. D., Winarto, S., Gardjito, E., Subiyanto, B., Raharjo, D., Santoso, A., ... & Mudjanarko, S. W. (2018, October). Optimization of standard mix design of porous paving coconut fiber and shell for the parking area. In AIP Conference Proceedings (Vol. 2020, No. 1, p. 020029). AIP Publishing.
- Martin, L.D dan Korkosz, W.J, 1982, Connections for Precast Prestressed ConcreteBuildings. PCI. Washington, D.C

Nawir Rasidi, Pondasi Berongga, Politeknik Malang

Sholeh. M. *AutoCAD 2D dan 3D Metode Belajar Langsung Praktek.*  Bandung: Informatika.

Ujianto Bayu Teguh. 2017. Modul Ajar Dasar AutoCAD 2016.

US Patent Patent Number 4.918.891 24/April/1990

US Patent Patent Number 7.596.909 B1 6/Oktober/2009

- Wahana Komputer. 2006. *Merancang Gambar Teknik dengan AutoCAD 2006.* Jakarta: Salemba Infotek.
- Wahana Komputer. *Panduan Aplikatif Teknik Rendering dalam AutoCAD 2002.* Yogyakarta: CV. Andi Offset

### **TENTANG PENULIS**

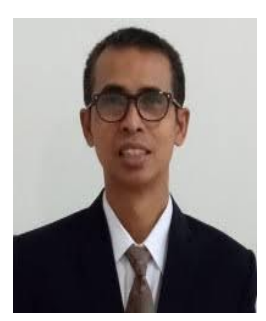

**Dr. Sri Wiwoho Mudjanarko, S.T., M.T.**, lahir di Surabaya, 24 Juni 1966. Penulis bekerja sebagai Dosen Teknik Sipil di Universitas Narotama dan sebagai Dosen LB S2 T. Sipil di Universitas 17 Agustus (Untag) Surabaya.

Penulis menyelesaikan pendidikan Diploma III Teknik Sipil di Universitas Kristen Petra (UK PETRA), Surabaya, Sarjana Teknik Sipil di Universitas Narotama, Surabaya, Magister Teknik Sipil di Institut Teknologi Sepuluh Nopember (ITS) Surabaya, Pendidikan Program Doktor Teknik Sipil di Universitas Brawijaya, Malang, Program Profesi Insinyur Universitas Gadjah Mada (UGM).

Penulis menjadi pemenang Hibah Penelitian sejak tahun 2009 hingga saat ini. Selain itu, hasil karya tulis ilmiah penulis banyak yang dimuat di berbagai Proceeding-Jurnal Nasional/Internasional. Penulis sering mengikuti Seminar Nasional, Intenational, Visiting Dan Kuliah Tamu di berbagai Universitas di dalam negeri maupun di luar negeri. Penulis juga aktif mengikuti Pelatihan di berbagai Universitas.
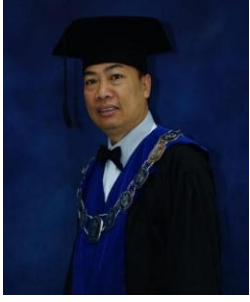

**Dr. Nawir Rasidi, S.T., M.T.,** Penulis adalah dosen Politeknik Negeri Malang Program Studi Manajemen Rekayasa Konstruksi.

Penulis menyelesaikan pendidikan S-1 pada tahun 1991 di Universitas Brawijaya Malang

Jurusan Teknik Sipil. Pendidikan S-2 pada tahun 1995 di Universitas Brawijaya Malang Jurusan Teknik. Pendidikan Program Doktor Ilmu Teknik Sipil di Program Pascasarjana, Brawijaya Malang.

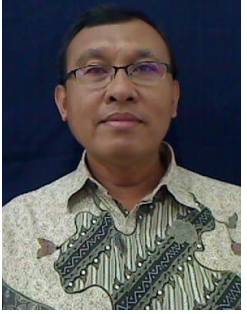

**Dr. Ir. Koespiadi, MT.** Penulis adalah Dosen Fakultas Teknik Sipil Universitas Narotama Surabaya yang sekaligus menjabat sebagai Dekan Fakultas Teknik Universitas Narotama Surabaya.

Penulis menyelesaikan pendidikan S-1 pada tahun 1991 di Institut Teknologi Sepuluh Nopember Jurusan Teknik Sipil. Pendidikan S-2 pada tahun 2005 di Universitas 17 Agustus 1945 Surabaya Jurusan Teknik. Pendidikan Program Doktor Ilmu Teknik Sipil di Program Pascasarjana, Universitas Tarumanagara.

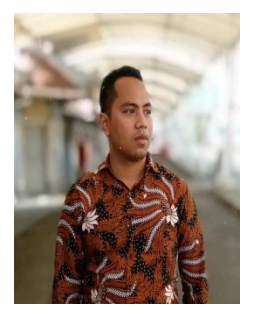

**Wahyu Setiawan, S. Kom**, lahir di Bojonegoro, 24 Juli 1995. Penulis menyelesaikan pendidikan Sekolah Dasar (SD) pada tahun 2007 di SD Negeri 1 Mejuwet Bojonegoro. Pendidikan Sekolah Menengah Pertama (SMP) selesai pada

tahun 2010 di SMP Negeri 1 Sumberrejo Bojonegoro. Pendidikan Sekolah Menengah Kejuruan (SMK) selesai pada tahun 2013 di SMK Taruna Balen Bojonegoro dengan jurusan Multimedia. Pendidikan Sarjana (S-1) Sistem Informasi selesai pada tahun 2019 di Universitas Narotama Surabaya. Penulis bekerja sebagai Staf Electronic Data Processing (EDP) di perusahaan Konstruksi Baja PT. Shanty Wiraperkasa Sidoarjo mulai tahun 2014 hingga sekarang.

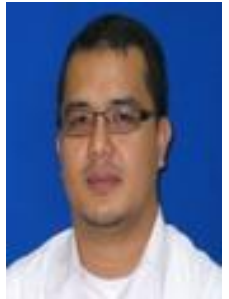

**Associate Professor Dr. Mohd Haziman Wan Ibrahim.** Penulis adalah Profesor dan Wakil Dekan (Akademik dan Internasional) di Departemen Teknik Struktur dan Bahan, Fakultas Teknik Sipil dan Lingkungan, Universiti Tun

Hussein Onn Malaysia (UTHM). Keahlian penelitiannya adalah dalam Bahan Daur Ulang Limbah, Bahan Konstruksi, Pekerjaan Batu Bata dan Teknologi Beton. Dia telah menerbitkan satu buku dan 100 publikasi jurnal, laporan teknis, dan makalah konferensi internasional. Dia juga adalah Wakil Presiden Masyarakat Beton Malaysia

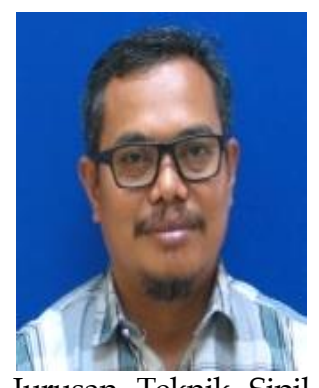

**Associate Professor Ir. Ts. Dr. Mohd Irwan Juki.** Penulis adalah Dosen dalam Jurusan Teknik Sipil di Fakultas Teknik Sipil dan Lingkungan, Universiti Tun Hussein Onn Malaysia (UTHM) sejak tahun 2000. Penulis menyelesaikan pendidikan S-1 dalam

Jurusan Teknik Sipil pada tahun 1998 dan S-2 dalam Jurusan Struktur pada tahun 2000 di Universiti Teknologi Malaysia (UTM). Menyelesaikan pendidikan Doktor Teknik Sipil di Universiti Teknologi MARA (UiTM) pada tahun 2000. Penulis memiliki pengalaman yang luas dalam kerja pendidikan, hibah serta aktif di dalam publikasi karya tulis ilmiah. Penulis juga merupakan Profesional Insinyur dalam Jurusan Teknik Sipil.

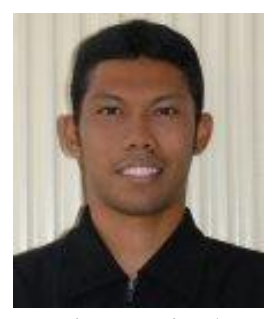

**Assoc. Prof Dr. Ramadhansyah Putra Jaya, S.T, M.Eng**. Penulis adalah Dosen Fakultas Teknik Sipil, Universitas Malaysia Pahang. Penulis memperoleh gelar Sarjana Teknik Sipil bidang Transportasi, Universitas Syiah Kuala,

Banda Aceh (2002); Pendidikan Magister Teknik Sipil dengan bidang keahlian rekayasa jalan raya, Universitas Sains Malaysia (2008); dan Pendidikan Doktor Teknik Sipil dalam keahlian teknologi konkret, Universitas Sains Malaysia (2011). Penulis aktif menulis buku dan publikasi karya tulis ilmiah di Jurnal nasional maupun internasional. Penulis sering mengikuti seminar nasional, intenational, visiting dan kuliah tamu di berbagai Universitas di dalam negeri maupun di luar negeri.

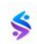

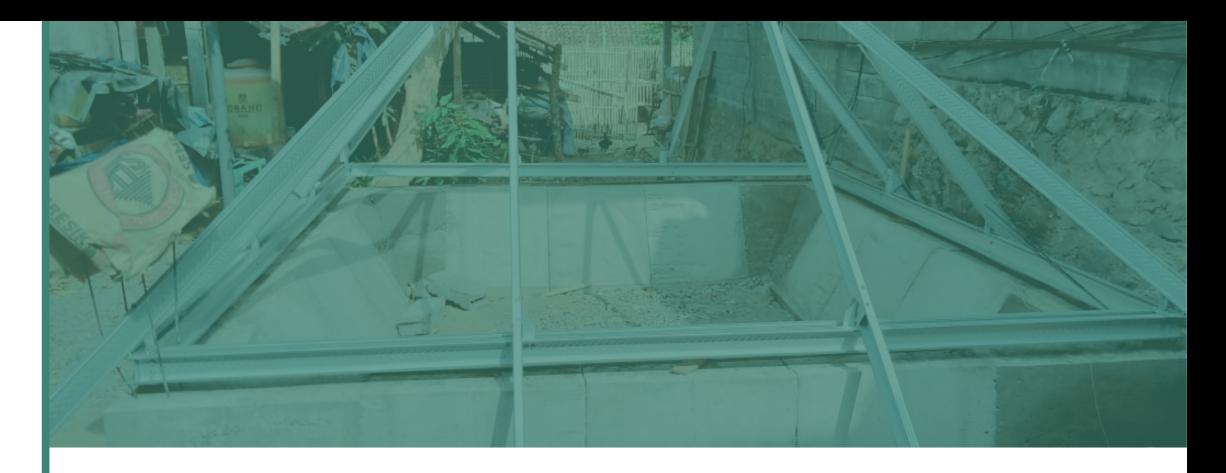

## **FONDASI PRACETAK TRAPESIUM**

Untuk memulai pembelajaran AutoCad, hal yang pertama kita siapkan adalah Halaman Kerja yang akan kita gunakan untuk menggambar. Hal ini perlu dilakukan guna menunjang pekerjaan kita dalam mendesain gambar agar lebih nyaman dan praktis. Halaman kerja AutoCad yang perlu di siapkan terdiri dari: Tampilan Background, Default Font, Memunculkan Toolbox dan mengelompokkan tebal dan warna garis yang akan digunakan untuk menggambar objek.

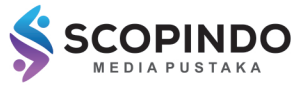

8 08813223878 www.scopindo.com Scopindomedia@gmail.com U. Menanggal III No.45, Surabaya

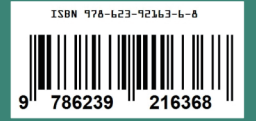